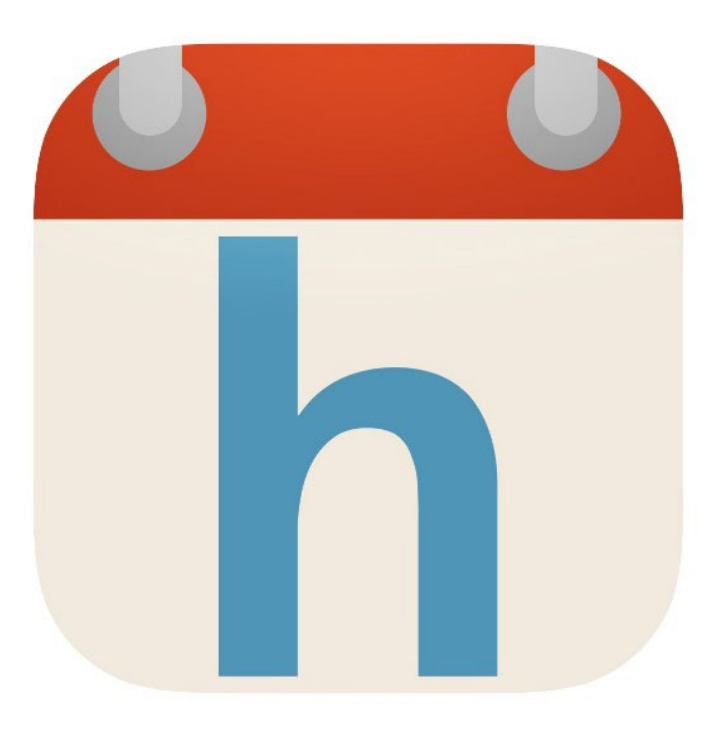

# **HandiCalendar voor Android**

Handboek

Art. Nr: 706380

Programmaversie 2.1 of later

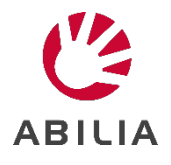

# Inhoudsopgave

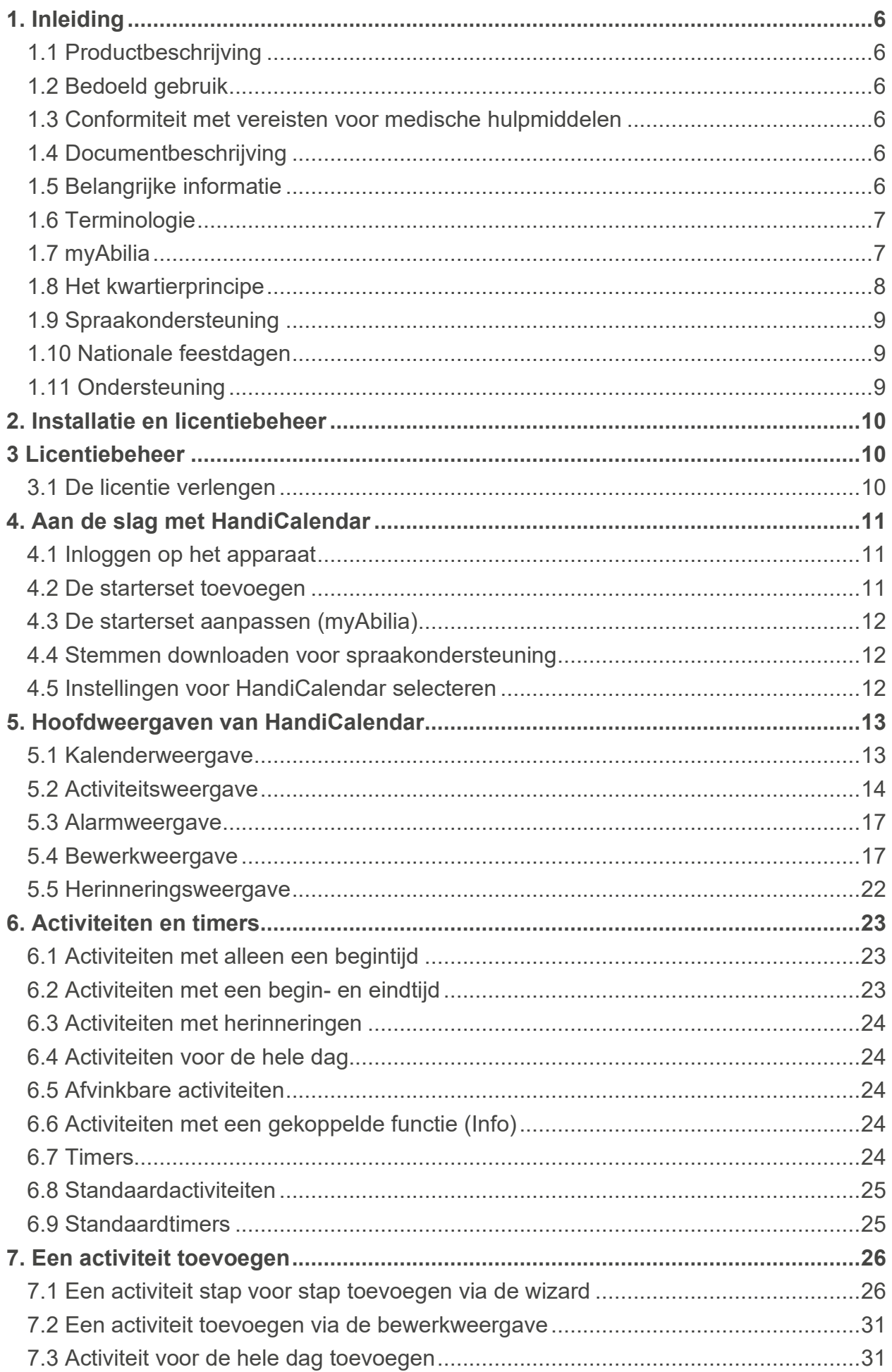

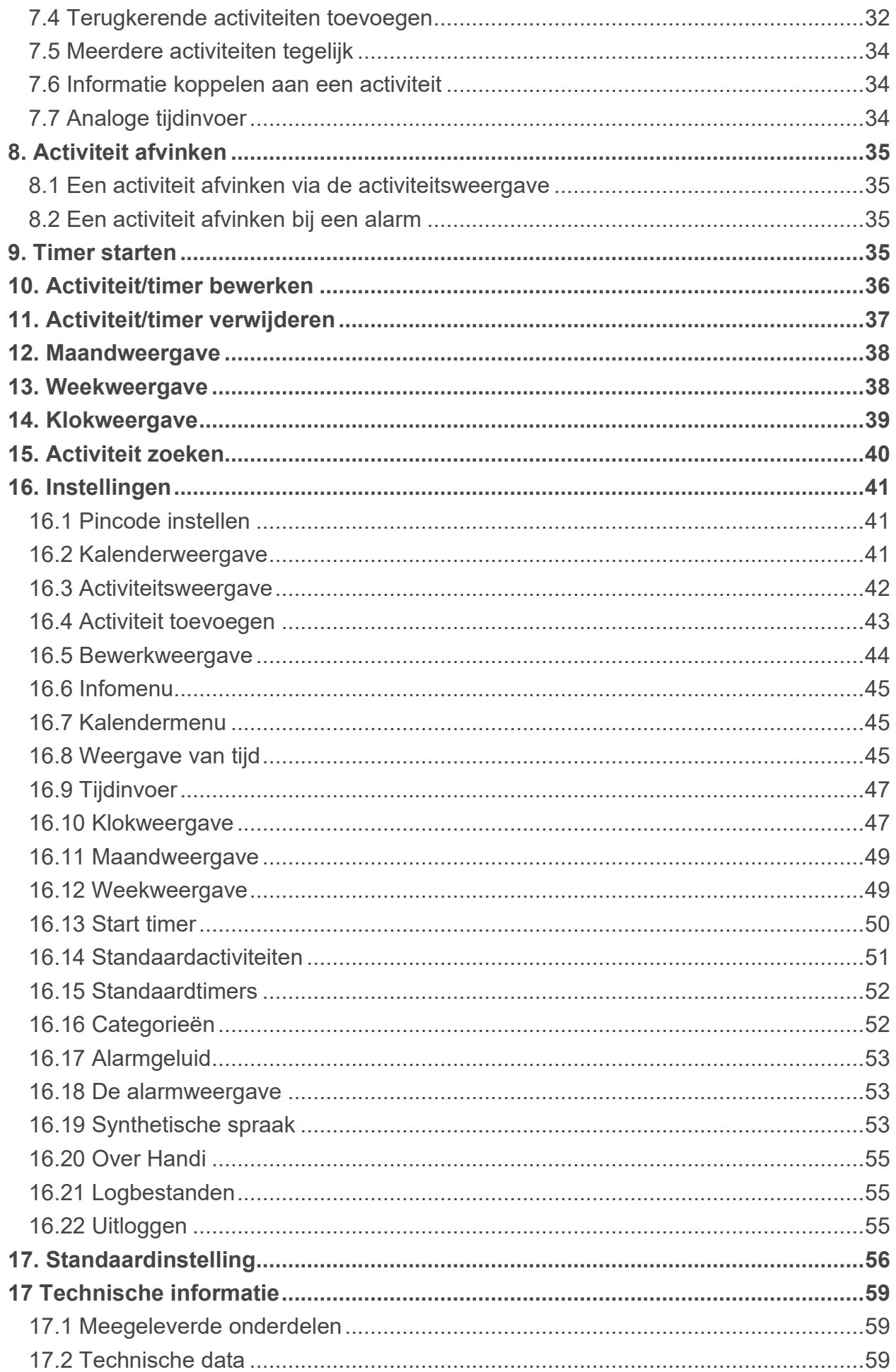

# <span id="page-5-0"></span>**1. Inleiding**

# <span id="page-5-1"></span>*1.1 Productbeschrijving*

**HandiCalendar voor Android** is een hulpmiddel voor tijdsbesteding en planning voor Android-apparaten. De app is bedoeld voor mensen die geavanceerde hulp met de tijd wensen in de vorm van een gebruiksvriendelijke agenda.

Met HandiCalendar kunt u:

- afbeeldingen gebruiken om de agenda nog duidelijker te maken
- tijd aftellen visualiseren met stippen
- tekst laten voorlezen met de spraaksynthese
- duidelijke alarmen voor begin- en eindtijden ontvangen
- eenvoudig activiteiten toevoegen
- vooraf ingestelde activiteiten en timers gebruiken
- afvinkbare activiteiten gebruiken als geheugensteuntje en herinnering

# <span id="page-5-2"></span>*1.2 Bedoeld gebruik*

HandiCalendar is een digitale kalender bedoeld voor mensen die speciale ondersteuning nodig hebben met betrekking tot tijd en planning, maar ook grafische duidelijkheid. HandiCalendar kan gebruikt worden op Android- en iOS-eenheden, zowel binnen als buiten.

# <span id="page-5-3"></span>*1.3 Conformiteit met vereisten voor medische hulpmiddelen*

HandiCalendar wordt op de markt gebracht als technisch hulpmiddel voor mensen met een beperking en voldoet aan alle benodigde vereisten, voorschriften en richtlijnen voor medische hulpmiddelen.

# <span id="page-5-4"></span>*1.4 Documentbeschrijving*

In dit handboek wordt uitgelegd hoe u HandiCalendar installeert en ermee aan de slag gaat. Het bevat ook een gedetailleerde beschrijving van de principes, functies en instellingen van HandiCalendar.

Dit handboek is bedoeld voor ondersteuningspersonen.

# <span id="page-5-5"></span>*1.5 Belangrijke informatie*

#### **1.5.1 Veiligheidsdefinities**

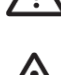

**WAARSCHUWING:** Risico op letsel of overlijden als de instructies niet worden opgevolgd.

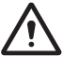

**VOORZICHTIG:** Risico op beschadiging van het product als de instructies niet worden opgevolgd.

**OPMERKING:** Informatie die nodig is in een bepaalde situatie.

**TIP:** Aanvullende informatie om beter gebruik te kunnen maken van het product.

#### **1.5.2 Veiligheidsinstructies voor gebruik**

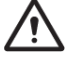

**WAARSCHUWING:** Lees de volgende waarschuwingsinstructies voordat u het product gebruikt.

- Lees de inhoud van deze gebruikershandleiding zorgvuldig door voordat u het product gebruikt.
- Gebruik HandiCalendar niet als enige ondersteuning voor medicatie, medische behandeling of andere belangrijke activiteiten.

# **1.5.3 Ernstige incidenten**

Als zich een ernstig incident met het product voordoet, moet dit worden gemeld aan de fabrikant en de bevoegde autoriteit in uw land.

Een incident wordt als ernstig beschouwd als het direct of indirect heeft geleid, zou kunnen hebben geleid of zou kunnen leiden tot een van de volgende situaties:

- Overlijden van een patiënt, gebruiker of andere persoon.
- De tijdelijke of permanente ernstige verslechtering van de gezondheidstoestand van een patiënt, gebruiker of andere persoon.
- Een ernstig gevaar voor de volksgezondheid.

# **1.5.4 Productaansprakelijkheid**

Het product is ontwikkeld en op risico's beoordeeld volgens ISO 14971. De handleiding en de technische specificaties zijn opgesteld volgens de veiligheidsbeoordelingen in de risicoanalyse. Houd altijd rekening met de veiligheid bij het gebruik van het product. Abilia AB kan niet aansprakelijk worden gesteld voor eventuele gevolgen van onjuist gebruik of installatie van het product. Elke vorm van schade aan of misbruik maken van het product maakt de garantie ongeldig en vrijwaart de fabrikant van aansprakelijkheid. De geschatte levensduur van het product is geldig bij gebruik in overeenstemming met de beoogde gebruiks- en onderhoudsinstructies.

# <span id="page-6-0"></span>*1.6 Terminologie*

In dit handboek wordt de volgende terminologie gebruikt.

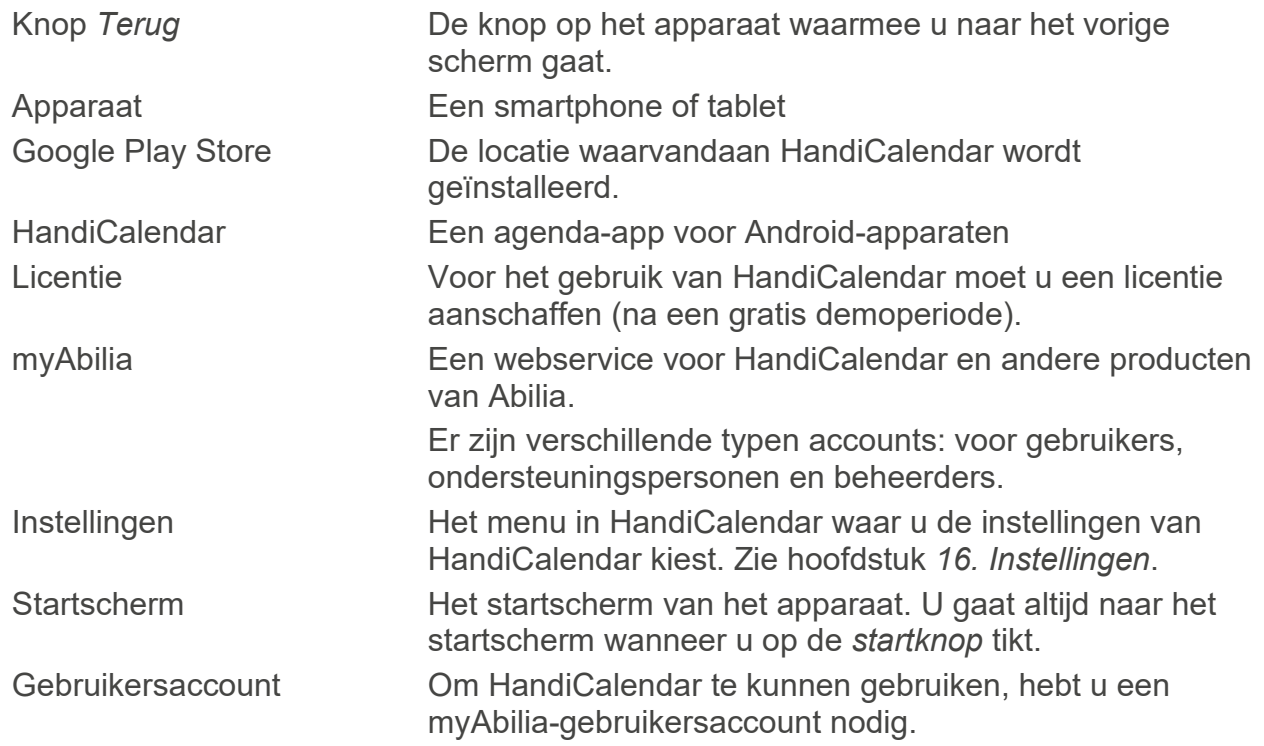

# <span id="page-6-1"></span>*1.7 myAbilia*

myAbilia is een webservice waarmee u op een computer of tablet uw agenda kunt beheren in een webbrowser. myAbilia geeft u een goed overzicht van de activiteiten van de dag, week en maand.

Een ander voordeel van myAbilia is dat andere mensen, zoals uw familieleden, vanaf hun eigen apparaat (bijvoorbeeld een smartphone of computer) toegang hebben tot uw agenda. Dit betekent dat de gebruiker op afstand hulp kan krijgen met zijn of haar planning.

Voor de synchronisatie van HandiCalendar met de webserver heeft u een internetverbinding nodig. Deze synchronisatie vindt alleen plaats wanneer dat nodig is, bijvoorbeeld als er iets wordt gewijzigd in HandiCalendar of myAbilia. Zonder internetverbinding kunt u HandiCalendar gewoon gebruiken, alleen wordt de synchronisatie uitgesteld.

**U hebt een gebruikersaccount voor myAbilia nodig om HandiCalendar te kunnen gebruiken.** Het gebruikersaccount dient de volgende doeleinden:

- myAbilia bewaart alle gebruikersgegevens
- Wanneer u uitlogt van een apparaat, worden alle gegevens van dit apparaat verwijderd
- Wanneer u inlogt op een ander apparaat, worden alle gegevens gesynchroniseerd met dit apparaat
- Met één licentie kunt u meerdere apparaten gebruiken

**OPMERKING:** Zorg voor een geschikt telefoonabonnement en/of een goede wifiverbinding, zodat de synchronisatie van gegevens betrouwbaar en betaalbaar is

# <span id="page-7-0"></span>*1.8 Het kwartierprincipe*

Met het 'kwartierprincipe' wordt de cognitieve ondersteuning van het **kwartierhorloge** bedoeld.

Het kwartierhorloge laat zien hoelang het nog duurt tot een bepaalde gebeurtenis begint of eindigt. Dit wordt aangeduid met stippen. Elke stip staat voor 15 minuten, oftewel een kwartier.

Om het kwartierhorloge te begrijpen, bedenkt u eens wat het inhoudt om te bepalen hoeveel tijd u heeft. Normaliter doet u het volgende:

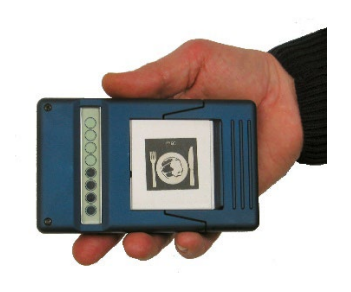

- 1. Op de wijzerplaat het huidige tijdstip aflezen: *bijvoorbeeld kwart over één.*
- 2. Bedenken hoe laat de gebeurtenis is: *bijvoorbeeld om twee uur.*
- 3. De tijden van elkaar aftrekken om te bereken hoeveel tijd er resteert: *45 minuten.*
- 4. Proberen te beseffen hoelang de resterende tijd nou eigenlijk is. Ga na hoe u '45 minuten' meestal ervaart: wat kunt u allemaal doen in die tijd?

Veel mensen met een cognitieve stoornis leren klokkijken (punt 1). Vaak weten ze ook nog op welke tijd ze wachten (punt 2). Het kan echter lastig zijn om het tijdsverschil (punt 3) uit te rekenen en om te beseffen wat die resterende tijd nou eigenlijk inhoudt (punt 4).

De cognitieve ondersteuning van het kwartierhorloge zorgt ervoor dat het aftrekken van de tijd (punt 3) voor u wordt gedaan en dat de resterende tijd in de vorm van verticale stippen wordt weergegeven.

Een kolom zwarte stippen geeft een duidelijk visueel beeld. Iedereen kan begrijpen dat een lange kolom stippen een langere tijd weergeeft dan een korte kolom, en dat wanneer er een stip verdwijnt, er minder tijd resteert.

De stippen zijn ook eenvoudig te vertalen in dagelijkse getallen. Eén stip is een kwartier, twee stippen een halfuur en vier stippen een uur.

Veel mensen blijken baat te hebben bij dit concept, waardoor ze hun begrip van tijd (punt 4) kunnen ontwikkelen.

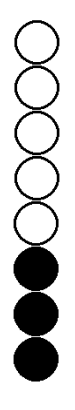

# <span id="page-8-0"></span>*1.9 Spraakondersteuning*

HandiCalendar heeft ingebouwde spraakondersteuning. Dit houdt in dat tekst in HandiCalendar kan worden voorgelezen met spraaksynthese (met de stem van Rachel of Peter).

U kunt kiezen of u spraakondersteuning wilt gebruiken en in welke situaties spraakondersteuning moet worden ingeschakeld. Zie *[16.19](#page-52-2)  [Synthetische spraak.](#page-52-2)*

Als Spraakondersteuning is geselecteerd in de instellingen, wordt een knop *Spraakondersteuning* **2** getoond in de knoppenbalk.

Als u iets wilt laten voorlezen, moet u eerst op de knop

Spraakondersteuning drukken, zodat deze wordt geselecteerd: 2. Vervolgens drukt u op de gewenste tekst, bijvoorbeeld de datum of klok.

U kunt de voorleesmodus uitschakelen door opnieuw op de knop *Spraakondersteuning* te drukken. Als u niets doet, gebeurt dit na een paar seconden automatisch.

# <span id="page-8-1"></span>*1.10 Nationale feestdagen*

De agenda kan **nationale feestdagen** en **speciale dagen** tonen. Een nationale feestdag is doorgaans een dag waarop u vrij bent van werk of school. Een speciale dag is een dag die speciaal is, maar waarvoor doorgaans geen vrij wordt gegeven, zoals Witte Donderdag.

Nationale feestdagen verschillen per land. Voor Nederland gelden de volgende nationale feestdagen en speciale dagen:

Nieuwjaarsdag Goede Vrijdag Paaszondag

Paasmaandag Hemelvaartsdag Eerste Pinksterdag Tweede Pinksterdag Eerste kerstdag Tweede kerstdag

Hoe nationale feestdagen en speciale dagen zijn weergegeven, hangt af van de weergave:

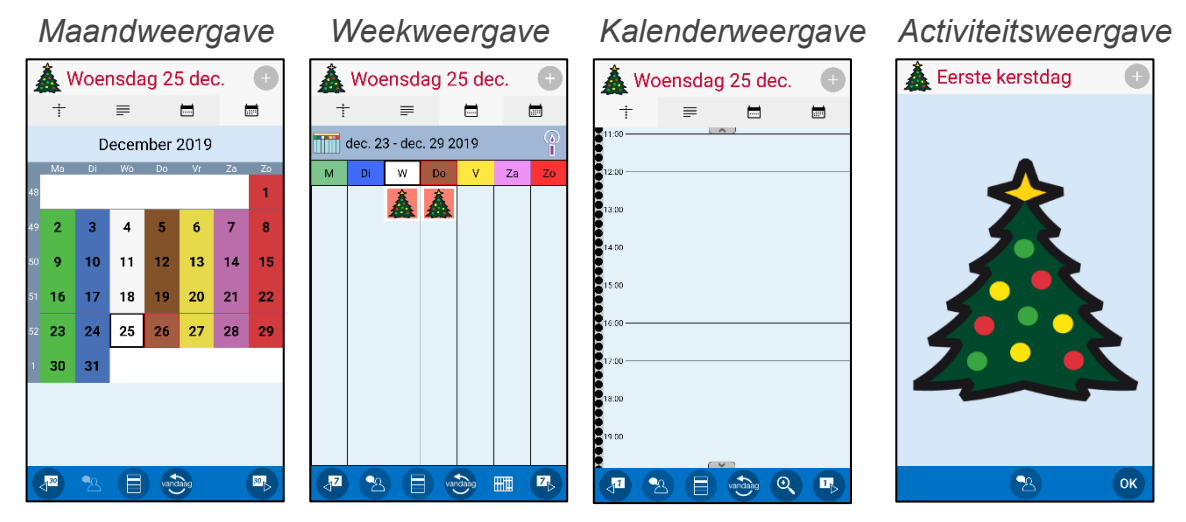

U kunt instellen of u nationale feestdagen wilt weergeven.

# <span id="page-8-2"></span>*1.11 Ondersteuning*

Abilia biedt ondersteuning voor HandiCalendar en myAbilia. Abilia kan niet zorgen voor de service en ondersteuning voor alle apparaten en apps die verkrijgbaar zijn; hiervoor kan Abilia slechts advies en begeleiding bieden.

Neem gerust contact op met de helpdesk van Abilia. Stuur een e-mail naar info@qvn.nl of bel 035-54 88 701.

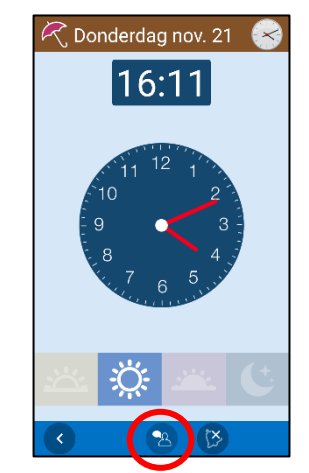

# <span id="page-9-0"></span>**2. Installatie en licentiebeheer**

HandiCalendar kan **gratis** worden geïnstalleerd via de Google Play Store.

- 1. Open de Google Play Store op uw apparaat.
- 2. Zoek naar 'HandiCalendar'.
- 3. Installeer.

Om HandiCalendar te kunnen gebruiken, hebt u een myAbilia-**gebruikersaccount** nodig. Het gebruikersaccount wordt gemaakt op myAbilia.com.

Het programma kan gedurende een begrensde periode worden uitgeprobeerd als **demoversie**. Daarna hebt u een **licentie** nodig. De licentie is te koop bij Abilia en wordt door de beheerder, ondersteuningspersoon of gebruiker geregistreerd op myAbilia.com.

Hoe HandiCalendar wordt geüpdatet, hangt af van de instelling op het apparaat. Zie *Google Play|Instellingen*.

# <span id="page-9-1"></span>**3 Licentiebeheer**

De licentiesleutel wordt op myAbilia geregistreerd door degene die het myAbilia-account heeft gemaakt. **De licentiecode staat vermeld op de voucher die bij het product wordt geleverd.**

Ruim van tevoren wordt in HandiCalendar gewaarschuwd dat de licentie bijna verloopt (3 maanden, 3 weken en 3 dagen). Ondersteuningspersonen en beheerders ontvangen per e-mail een herinnering dat de licentie bijna verloopt en moet worden verlengd.

Zodra de licentie is verlopen, wordt u uitgelogd van HandiCalendar. Wel blijven alle gegeven staan in het myAbilia-account, zodat u HandiCalendar gewoon weer kunt gebruiken zodra de licentie is verlengd.

# <span id="page-9-2"></span>*3.1 De licentie verlengen*

U kunt uw licentie verlengen vanaf 1 jaar voordat deze verloopt. Als u uw licentie wilt verlengen, moet u het artikel *706392 HandiCalendar for Android* bestellen bij Abilia. Vermeld de licentiecode in de order.

Abilia verlengt de licentie dan met twee jaar. Zodra dit is gebeurd, ontvangt u een melding op uw apparaat. De eerstvolgende keer dat HandiCalendar wordt geopend, wordt de geldigheidsperiode bijgewerkt in de instellingen van het apparaat, dus bij **Instellingen|HandiCalendar***.*

# <span id="page-10-0"></span>**4. Aan de slag met HandiCalendar**

In dit hoofdstuk wordt aangenomen dat HandiCalendar is geïnstalleerd op uw apparaat en dat u een myAbilia-gebruikersaccount hebt.

# <span id="page-10-1"></span>*4.1 Inloggen op het apparaat*

*Hiervoor moet u een internetverbinding hebben.*

De eerste keer dat HandiCalendar wordt geopend, wordt een inlogvenster getoond. Voer de inloggegevens van uw gebruikersaccount in.

Voortaan wordt u automatisch ingelogd. U moet ingelogd zijn om HandiCalendar te kunnen gebruiken. Als u uitlogt, verdwijnen alle HandiCalendar-gegevens van het apparaat. Deze gegevens zijn echter opgeslagen in het myAbilia-gebruikersaccount. U kunt uitloggen via Instellingen. Zie *[16.22 Uitloggen.](#page-54-2)*

# <span id="page-10-2"></span>*4.2 De starterset toevoegen*

Als het gebruikersaccount helemaal nieuw is, kan een starterset worden toegevoegd met een afbeeldingenarchief, standaardactiviteiten, standaardtimers en checklists.

# **4.2.1 Afbeeldingenarchief**

De startersset bevat ongeveer 300 afbeeldingen. Via *myAbilia* kunt u het afbeeldingenarchief aanpassen. U kunt bijvoorbeeld uw eigen foto's toevoegen of meer afbeeldingen uit het beeldarchief van myAbila.

# <span id="page-10-3"></span>**4.2.2 Standaardactiviteiten**

Met een 'standaardactiviteit' wordt een vooraf ingestelde activiteit bedoeld die u als nieuwe activiteit kunt toevoegen. Aan een standaardactiviteit kunt u onder meer een naam, afbeelding, checklist en herinnering toevoegen. Standaardactiviteiten maken het eenvoudiger om nieuwe activiteiten toe te voegen.

De starterset bevat een klein aantal standaardactiviteiten ter illustratie. De standaardactiviteiten kunnen later worden gewijzigd in myAbilia.

# **4.2.3 Standaardtimers**

Met een 'standaardtimer' wordt een vooraf ingestelde timer bedoeld met een afbeelding en/of naam en een tijd. In de lijst worden standaardtimers weergegeven met hun naam en mogelijk met hun symbool. Met standaardtimers wordt het makkelijker timers te starten.

De starterset bevat een klein aantal standaardtimers ter illustratie. De standaardtimers kunnen later worden gewijzigd in de instellingenmodus van HandiCalendar of in myAbilia.

# **4.2.4 Checklists**

U kunt een checklist koppelen aan een activiteit. Dit kan handig zijn als u een activiteit wilt opdelen in kleinere perioden of deeltaken, zoals ochtendroutines of takenlijsten. De checklist kan rechtstreeks in de activiteit worden gemaakt, maar het is ook mogelijk om te kiezen uit kant-en-klare checklists. Kant-en-klare checklists kunnen worden gewijzigd in myAbilia.

De starterset bevat een klein aantal checklists ter illustratie. De checklists kunnen later worden gewijzigd in myAbilia.

# <span id="page-11-0"></span>*4.3 De starterset aanpassen (myAbilia)*

Bij het instellen van HandiCalendar kunt u ervoor kiezen een starterset toe te voegen. Zie *[4.2](#page-10-2)  [De starterset toevoegen](#page-10-2)*.

De inhoud van de starterset is grotendeels alleen ter illustratie en moet worden afgesteld op de gebruiker. Dit kan via myAbilia.

Procedure voor het aanpassen van de starterset:

- 1. Open een webbrowser op een smartphone, tablet of computer. Log met het gebruikersaccount in op *www.myabilia.com*.
- 2. Klik op het pictogram *Afbeeldingenarchief* om het afbeeldingenarchief aan te passen.
- 3. Klik op het pictogram *Kalender* om de standaardactiviteiten en standaardtimers aan te passen. In het menu selecteert u de functie die u wilt bewerken.
- 4. Klik op het pictogram *Checklist* om de checklists aan te passen die moeten worden gekoppeld aan de activiteiten in HandiCalendar.

#### <span id="page-11-1"></span>*4.4 Stemmen downloaden voor spraakondersteuning*

Nadat u hebt ingelogd, kunt u stemmen downloaden voor spraakondersteuning. Selecteer de gewenste stem(men) en tik op *OK*. Een voortgangsbalk toont de voortgang van de download.

Het is ook mogelijk om stemmen te downloaden via Instellingen. Zie *[16.19.3 Stemmen downloaden](#page-53-0)*.

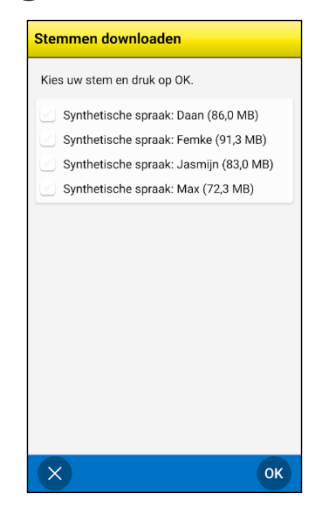

#### <span id="page-11-2"></span>*4.5 Instellingen voor HandiCalendar selecteren*

HandiCalendar kan op allerlei manieren worden aangepast aan de gebruiker. Alle instellingen worden geselecteerd via het menu Instellingen. Zie *[16. Instellingen](#page-40-0)*.

Hieronder vindt u enkele voorbeelden van wat de gebruiker zich moet bedenken voordat hij of zij aan de slag gaat met HandiCalendar:

- Heeft de gebruiker spraakondersteuning nodig? Zie *[16.19](#page-52-2)* .
- Hoe moeten activiteiten worden toegevoegd? Zie *[16.4 Activiteit toevoegen](#page-42-0)*.
- Zijn korte of lange alarmgeluiden geschikt voor de gebruiker? Zie *[16.17 Alarmgeluid](#page-52-0)*.
- Wil de gebruiker weekdagkleuren? Zie *[16.8 Weergave van tijd](#page-44-2)*.

# <span id="page-12-0"></span>**5. Hoofdweergaven van HandiCalendar**

In HandiCalendar staan de volgende vier weergaven centraal:

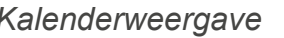

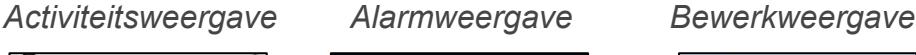

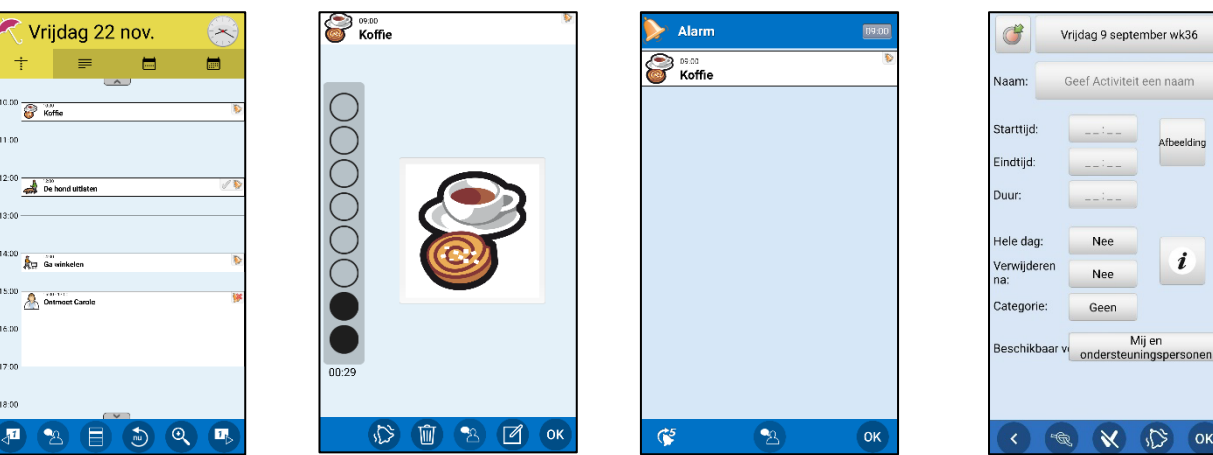

Wanneer HandiCalendar wordt gestart, wordt de *kalenderweergave* getoond met een tijdlijn en de aankomende activiteiten van de dag.

Door op een activiteit te tikken, opent u de *activiteitsweergave*. Daar vindt u meer informatie en wordt de resterende tijd getoond volgens het kwartierprincipe.

De *alarmweergave* wordt weergegeven wanneer een activiteit moet beginnen of eindigen (optioneel). De alarmweergave kan ook worden weergegeven bij een herinnering voordat een activiteit begint of als u bent vergeten een activiteit af te vinken. U kunt instellen of de activiteit een alarm en/of herinnering moet hebben.

Als u in de activiteitsweergave tikt op de knop Bewerken, wordt de bewerkweergave geopend, waar u de parameters van de activiteit kunt bewerken.

De hoofdweergaven worden hieronder beschreven.

# <span id="page-12-1"></span>*5.1 Kalenderweergave*

De kalenderweergave toont activiteiten in de volgorde waarin ze plaatsvinden op een dag. De kalenderweergave kan worden weergegeven in een tijdlijn, lijst, week- of maandweergave.

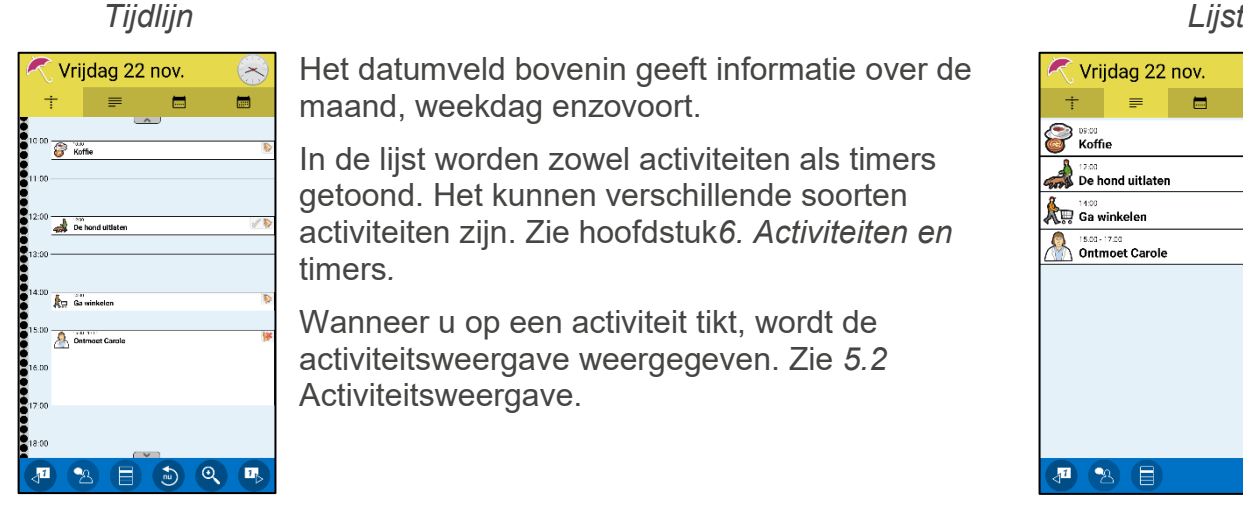

Het datumveld bovenin geeft informatie over de maand, weekdag enzovoort.

In de lijst worden zowel activiteiten als timers getoond. Het kunnen verschillende soorten activiteiten zijn. Zie hoofdstuk*[6. Activiteiten en](#page-22-0)* [timers](#page-22-0)*.*

Wanneer u op een activiteit tikt, wordt de activiteitsweergave weergegeven. Zie *[5.2](#page-13-0)*  [Activiteitsweergave.](#page-13-0)

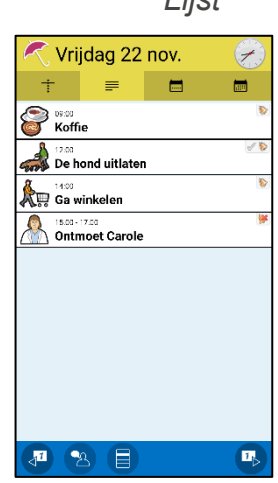

Als wordt gekozen voor een tijdlijn, wordt deze weergegeven met vier stippen per uur. Bij elk heel uur wordt de tijd weergegeven. De rode lijn geeft aan hoe laat het op dat moment is. In de tijdlijn wordt bij alle activiteiten getoond hoelang ze duren. Een activiteit zonder eindtijd wordt weergegeven als een tijdsblok van dertig minuten. Als er meer activiteiten zijn dan op het scherm passen, worden symbolen voor *Meer weergeven* getoond: . Zet uw vinger op het scherm en veeg omhoog/omlaag om alle activiteiten te bekijken.

De werkbalk bevat de volgende knoppen:

 $\mathbf{1}$ 

Hiermee bladert u één dag terug.

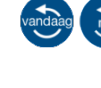

Hiermee gaat u naar vandaag of nu. (Wordt alleen weergegeven als u naar een andere dag hebt gebladerd of wanneer de volgende activiteit niet bovenaan de lijst wordt getoond.)

Hiermee gaat u naar het menu Kalender, waar u andere functies kunt openen of instellingen kunt bewerken. Zie *[5.1.1 Menu Kalender](#page-13-1)*.

 $Q_{\Omega}$  $\Theta$ 

 $1<sub>k</sub>$ 

Spraakondersteuning. Tik op deze knop en vervolgens op het item dat moet worden voorgelezen.

Tik op deze knop om de tijdlijn uit/in te zoomen, zodat een groter/kleiner deel van de dag in dezelfde weergave wordt getoond. Zoomen gebeurt in stappen.

Hiermee bladert u één dag verder.

U kunt instellen wat in het datumveld wordt getoond, hoe activiteiten worden weergegeven en welke knoppen de werkbalk bevat. Zie *[16.3 Activiteitsweergave](#page-41-0)* en *[16.8 Weergave van tijd.](#page-44-2)*

# <span id="page-13-1"></span>**5.1.1 Menu Kalender**

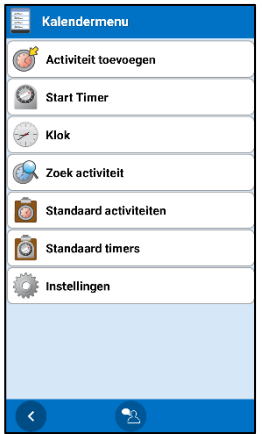

Wanneer u in de kalenderweergave op de *menuknop* **t**ikt, wordt het menu Kalender weergegeven. U kunt instellen wat moet worden weergegeven in het menu Kalender. Zie *[16.7](#page-44-1)* .

Vervolgens kunt u de functies gebruiken die in de lijst staan en Instellingen openen.

# <span id="page-13-0"></span>*5.2 Activiteitsweergave*

In de activiteitsweergave wordt meer informatie over de activiteit gegeven, bijvoorbeeld hoelang het nog duurt voordat deze begint of eindigt. Ook wordt vermeld of er een functie aan is gekoppeld (zie *[6.6 Activiteiten met een gekoppelde functie \(](#page-23-3)*Info)).

U opent de activiteitsweergave door in de kalenderweergave te tikken op het veld van de activiteit.

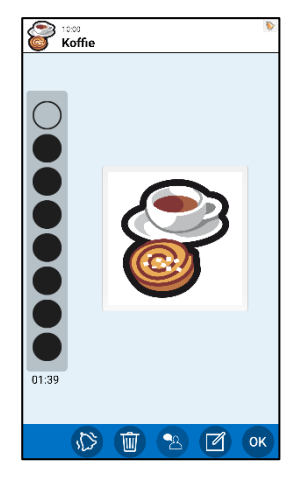

Hoe de activiteitsweergave eruitziet, hangt af van de informatie die erin staat.

In het voorbeeld hier links begint de activiteit later op de dag en wordt afgeteld met het kwartierprincipe.

Als u op de grote afbeelding van de activiteit tikt, wordt de afbeelding op het volledige scherm getoond. U keert terug naar de activiteitsweergave door op de knop *Terug* te tikken.

Hieronder vindt u enkele voorbeelden van gekoppelde functies.

De werkbalk bevat de volgende knoppen:

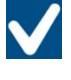

Knop *Afvinken*. Als u de activiteit wilt afvinken, tikt u op de knop *Afvinken*. Zie hoofdstuk *[6.5 Afvinkbare activiteiten](#page-23-2)*.

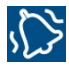

Knop *Alarm*. U stelt het gewenste alarmgeluid in door te tikken op de knop *Alarm*. Zie hoofdstuk *[5.4.13 Alarm selecteren.](#page-20-0)* (Dit is ook mogelijk via de bewerkweergave.)

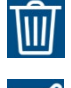

Knop *Verwijderen*. Als u de activiteit wilt verwijderen, tikt u op de knop *Verwijderen*. Zie hoofdstuk *11.* [Activiteit/timer verwijderen.](#page-36-0)

Knop *Bewerken*. U kunt de parameters van de activiteit bewerken via de knop *Bewerken*. Zie hoofdstuk *[5.4 Bewerkweergave](#page-16-1)*.

U kunt instellen welke knoppen moeten worden weergegeven in de activiteitsweergave. Zie hoofdstuk *[16.3 Activiteitsweergave](#page-41-0)*.

# <span id="page-14-0"></span>**5.2.1 Gekoppelde notitie, spraakmemo, timer**

U kunt de notitie laten voorlezen via de knop *Spraakondersteuning*.

U kunt de spraakmemo laten voorlezen door te tikken op de knop *Afspelen*.

De vooraf ingestelde timer begint te lopen zodra u op de knop *Start timer* tikt.

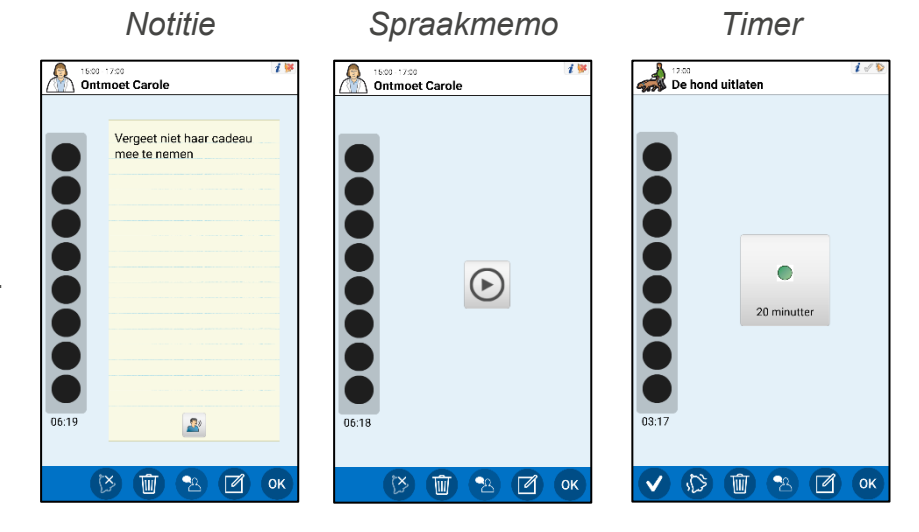

# **5.2.2 Gekoppelde checklist**

Op elke rij van de checklist wordt één taak weergegeven.

Bij elke taak staat een selectievakje, een afbeelding en/of tekst.

Als u op de afbeelding tikt, wordt deze op het volledige scherm getoond.

Als u een voltooide taak wilt afvinken, tikt u op het selectievakje van de taak. Het vinkje  $\bullet$  duidt aan dat de taak is afgevinkt.

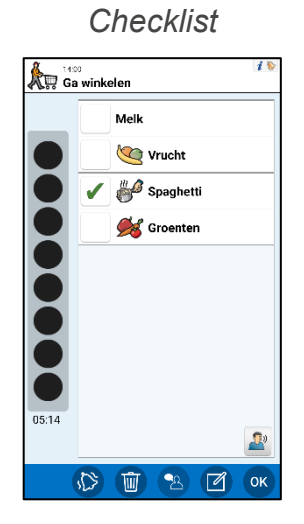

# **5.2.3 Gekoppelde systeemfunctie**

Met 'systeemfuncties' worden ingebouwde functies bedoeld, zoals *afbeeldingen, sms'en, links, adressen* of *telefoonnummers.*

Als een *adres* is gekoppeld en u op de knop *Kaart openen* tikt, wordt de kaart-app geopend met het adres alvast ingevuld.

Als een link is gekoppeld en u op de knop *URL openen* tikt, wordt de webbrowser geopend met het adres alvast ingevuld.

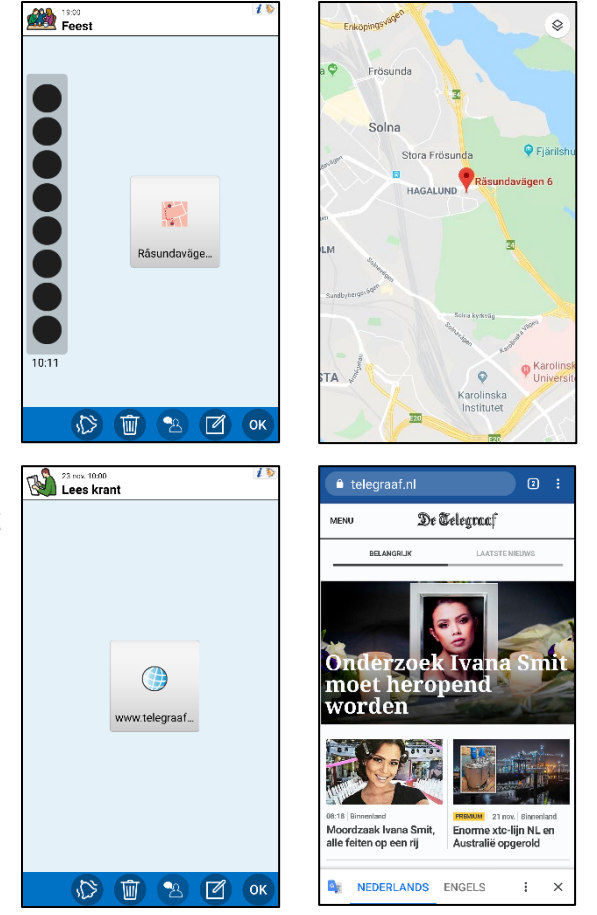

# **5.2.4 Gekoppelde apps van derden**

*Apps van derden* zijn apps die zijn gedownload via de Google Play Store, zoals apps voor reisplanning, het voorlezen van luisterboeken, nieuws, Spotify en Facebook.

Een voorbeeld van een app van derden, een *reisplanner*.

Zodra op de knop wordt getikt, wordt de reisplanner geopend.

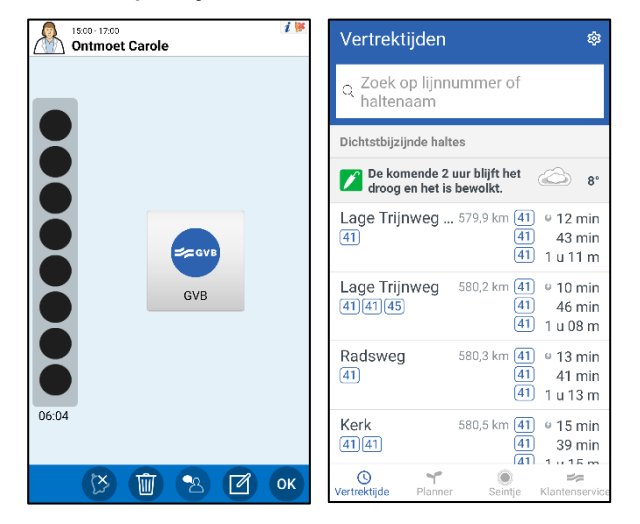

# <span id="page-16-0"></span>*5.3 Alarmweergave*

Zodra het tijdstip van de activiteit wordt bereikt, wordt altijd de alarmweergave geopend, ongeacht of het apparaat is ingeschakeld en ongeacht of u op dat moment een andere app gebruikt.

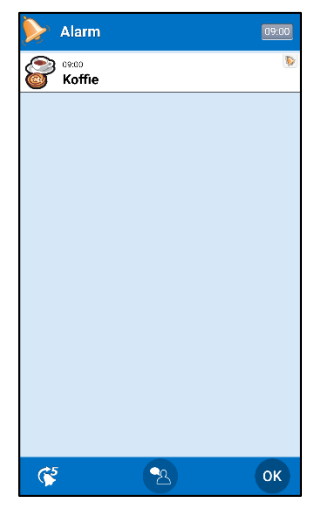

In de alarmweergave knippert het veld van de activiteit. Als u een alarmgeluid hebt geselecteerd, klinkt het geluid. Als u de trilfunctie hebt geselecteerd, trilt het apparaat.

Als u op het veld van de activiteit tikt, stopt het alarm met knipperen/geluid/trillen en wordt de activiteit grijs gemarkeerd. Als het alarm niet wordt uitgeschakeld, genereert de HandiCalendar een alarm, afhankelijk van de instellingen voor alarmgeluiden, en knippert het alarmpictogram 3 minuten lang. Zie *[16.17 Alarmgeluid](#page-52-0)*.

Door te tikken op de sluimerknop  $\mathbb{C}$ , kunt u het alarm 5 minuten uitstellen. (De *sluimerknop* wordt 30 seconden lang weergegeven). U kunt instellen of de *sluimerknop* moet worden weergegeven. Zie *[16.18 De](#page-52-1)  [alarmweergave](#page-52-1)*.

Wanneer u op *OK* tikt, keert u terug naar waar u was gebleven voordat het alarm afging. De activiteit waarvoor het alarm is geactiveerd, wordt 3 minuten met grijze tekst weergegeven in de kalenderweergave voordat deze wordt verplaatst naar het verleden.

Als een activiteit informatie heeft of afvinkbaar is, gaat u naar de desbetreffende weergave (info/afvinkbaar) wanneer u op *OK* tikt. (Als een afvinkbare activiteit niet wordt afgevinkt, wordt het alarm na 15 minuten geactiveerd bij wijze van herinnering.)

Tik in de alarmweergave op *OK* om een alarm te bevestigen.

# <span id="page-16-1"></span>*5.4 Bewerkweergave*

U kunt de parameters van een activiteit bewerken via de bewerkweergave. U opent de bewerkweergave door in de activiteitsweergave op de knop *Bewerken* te tikken. Zie hoofdstuk *[5.2 Activiteitsweergave](#page-13-0)*.

U kunt ook nieuwe activiteiten toevoegen via de bewerkweergave. Zie hoofdstuk *[7.2 Een](#page-30-0)  [activiteit toevoegen via de](#page-30-0)* bewerkweergave.

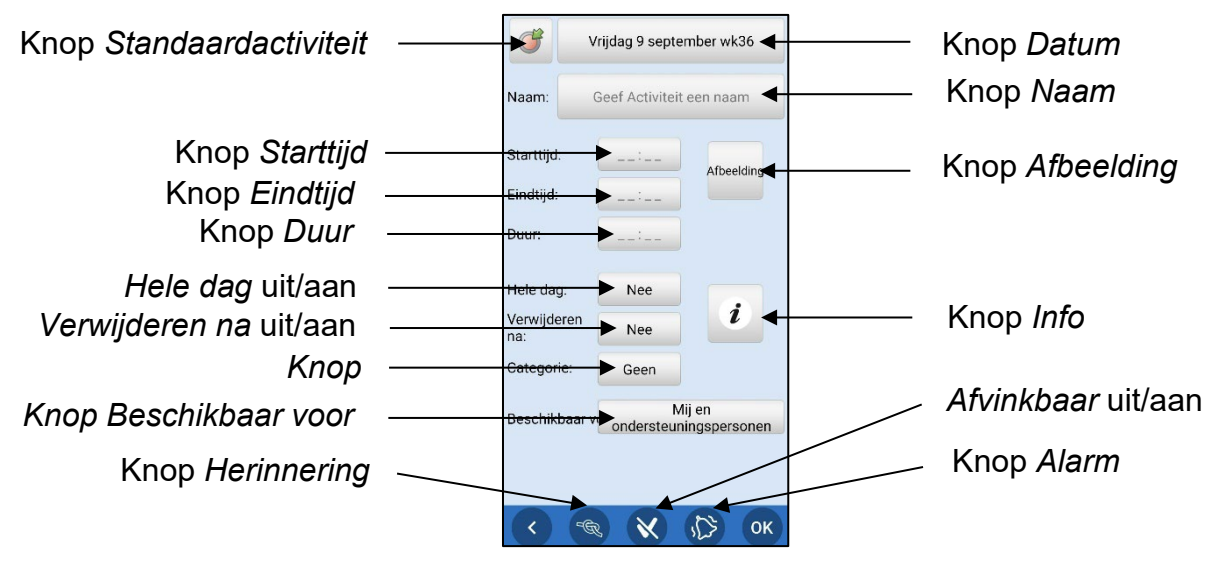

U kunt instellen wat moet worden weergegeven in de bewerkweergave. Zie hoofdstuk *[16.5](#page-43-0)  [Bewerkweergave](#page-43-0)*.

#### **5.4.1 Datum instellen**

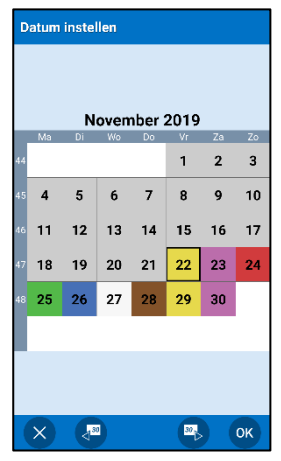

Het venster 'Datum instellen' wordt weergegeven wanneer u op de knop *Datum* tikt.

U selecteert de maand met de knoppen voor *één maand verder*  en *één maand terug* 

U selecteert de dag door te tikken op de datum.

Zodra u tikt op *Gereed*, wordt de geselecteerde datum toegevoegd aan de knop *Datum*.

#### **5.4.2 De activiteit een naam geven**

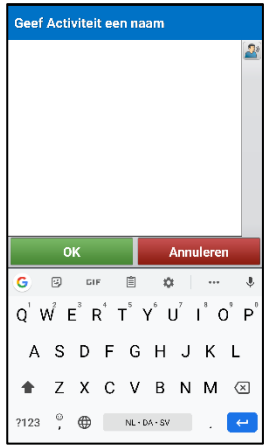

Zodra u tikt op de knop *Naam*, verschijnt een toetsenbord waarmee u een naam kunt invoeren voor de activiteit. Zodra u op *Gereed* tikt, wordt de ingevoerde naam toegevoegd aan de knop *Naam*.

#### <span id="page-17-0"></span>**5.4.3 Standaardactiviteit selecteren**

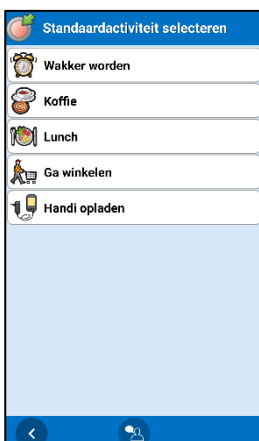

Het venster 'Standaardactiviteit selecteren' wordt weergegeven wanneer u op de knop *Standaardactiviteit* tikt.

Wat een standaardactiviteit is, leest u in *[6.8 Standaardactiviteiten](#page-24-0)*.

Zodra u een standaardactiviteit hebt geselecteerd, worden de parameters van de standaardactiviteit aan alle knoppen toegevoegd.

De knop *Standaardactiviteit* wordt alleen weergegeven wanneer u een nieuwe activiteit toevoegt, dus niet wanneer u een activiteit bewerkt.

#### **5.4.4 Foto selecteren**

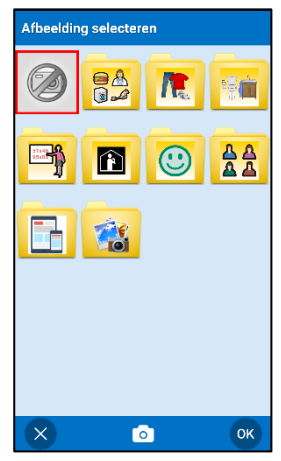

Het venster 'Foto selecteren' wordt weergegeven wanneer u op de knop *Afbeelding* tikt. U kunt hier een afbeelding selecteren voor de activiteit. Eerst kiest u de map en dan de afbeelding.

Zodra u tikt op *Selecteren*, wordt de afbeelding toegevoegd aan de knop *Afbeelding*.

# **5.4.5 Starttijd instellen**

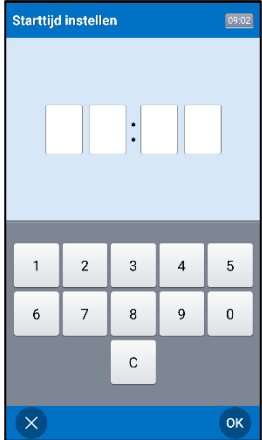

Het venster 'Starttijd instellen' wordt weergegeven wanneer u op de knop *Starttijd* tikt.

De tijd moet worden ingevoerd als vier cijfers, bijvoorbeeld 12:00.

Als u op de knop *Spraakondersteuning* tikt, wordt de ingevoerde tijd voorgelezen.

Zodra u tikt op *OK*, wordt de tijd toegevoegd aan de knop *Starttijd*.

*Deze weergave toont de tijd in een 24-uursnotatie. U kunt de notatie wijzigen in AM/PM via de algemene instellingen van uw apparaat. Als AM/PM is ingesteld, wordt een AM/PM-knop getoond.*

#### **5.4.6 Eindtijd instellen**

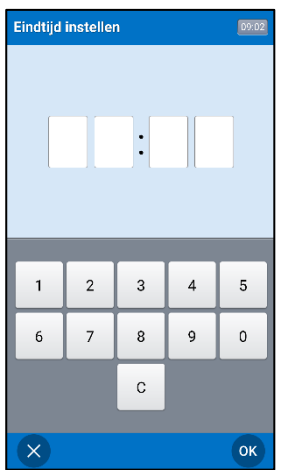

Het venster 'Eindtijd instellen' wordt weergegeven wanneer u op de knop *Eindtijd* tikt.

De tijd moet worden ingevoerd als vier cijfers, bijvoorbeeld 13:00.

Als u op de knop *Spraakondersteuning* tikt, wordt de ingevoerde tijd voorgelezen.

Zodra u tikt op *OK*, wordt de tijd toegevoegd aan de knop *Eindtijd*.

*Deze weergave toont de tijd in een 24-uursnotatie. U kunt de notatie wijzigen in AM/PM via de algemene instellingen van uw apparaat. Als AM/PM is ingesteld, wordt een AM/PM-knop getoond.*

# **5.4.7 Duur invoeren**

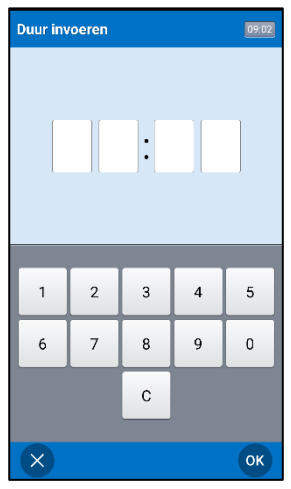

(Geen standaardinstelling.)

Wanneer u tikt op de knop *Duur*, wordt het venster 'Duur invoeren' geopend.

De tijd moet worden ingevoerd als vier cijfers, bijvoorbeeld 01:30.

Als *spraakondersteuning* is ingeschakeld, wordt een knop *Spraakondersteuning* getoond zodra de tijd is ingevoerd. Als u erop tikt, wordt de tijd voorgelezen als "één uur en dertig minuten".

Zodra u tikt op *OK*, wordt de ingevoerde tijd toegevoegd aan de knop *Duur*.

#### **5.4.8 Hele dag selecteren**

Met de knop *Hele dag* stelt u in of de activiteit op een specifieke tijd moet plaatsvinden of niet. Zie hoofdstuk *[6.4 Activiteiten voor de hele dag](#page-23-1)*. Als 'Hele dag' is geselecteerd, zijn *Starttijd* en *Eindtijd* verborgen.

#### <span id="page-19-0"></span>**5.4.9** *Verwijderen na* **selecteren**

Wanneer u de knop *Verwijderen na* gebruikt, wordt de activiteit de volgende dag automatisch verwijderd.

#### **5.4.10 Herinnering invoeren**

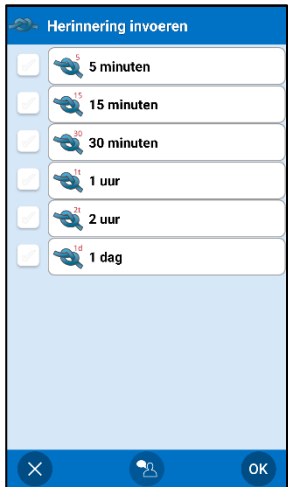

Wanneer u tikt op de knop *Herinnering*, wordt het venster 'Herinnering' geopend.

Hier kiest u of u voor de activiteit een herinnering (of meerdere) wilt ontvangen. Zie hoofdstuk *[6.3 Activiteiten met herinneringen](#page-23-0)*.

U selecteert hoelang vóór de begintijd de herinnering moet plaatsvinden door een of meer opties aan te vinken.

Zodra u op *OK* tikt, worden de geselecteerde tijden voor de herinneringen weergegeven op de knop *Herinnering*. (Als u kiest voor meerdere herinneringen, wordt de eerste herinnering als eerste weergegeven.)

#### **5.4.11 Afvinken selecteren**

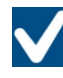

Met de knop *Afvinken* schakelt u afvinkbaarheid in of uit. Zie hoofdstuk *[6.5](#page-23-2)  [Afvinkbare activiteiten](#page-23-2)*.

#### <span id="page-20-1"></span>**5.4.12 Informatie selecteren**

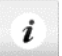

Het Infomenu wordt weergegeven wanneer u op de knop *Info* tikt.

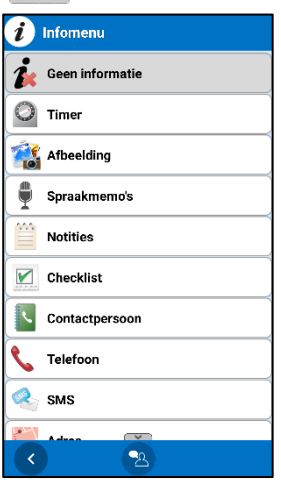

In het Infomenu kiest u welke functie(s) u aan de activiteit wilt koppelen. Zie ook hoofdstuk *[6.6 Activiteiten met een gekoppelde functie \(Info\).](#page-23-3)*

Verschillende functies worden op verschillende manieren gekoppeld. Hieronder ziet u hoe dit eruit kan zien.

Zodra u tikt op *Gereed*, wordt de geselecteerde informatie weergegeven op de knop *Info*.

Welke functies kunnen worden geselecteerd, stelt u in via het Infomenu. Zie hoofdstuk *[16.6 Infomenu](#page-44-0)*.

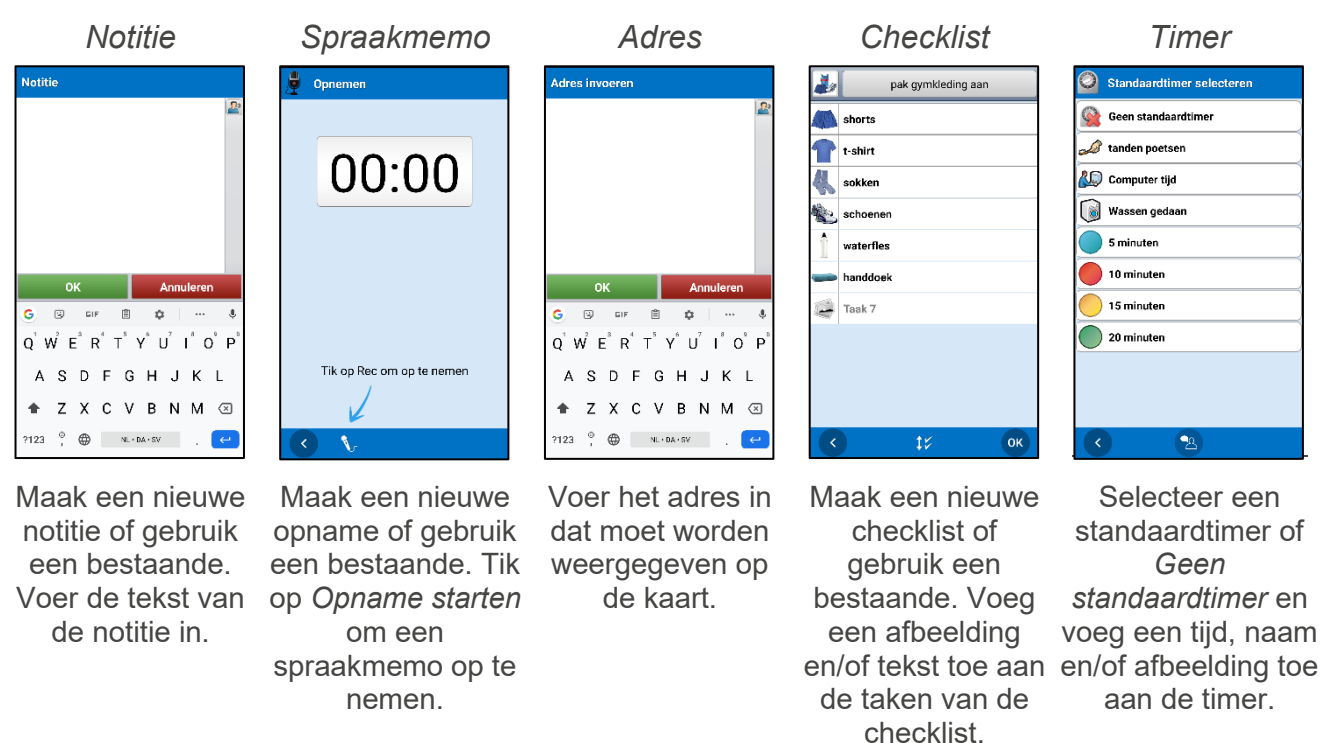

#### <span id="page-20-0"></span>**5.4.13 Alarm selecteren**

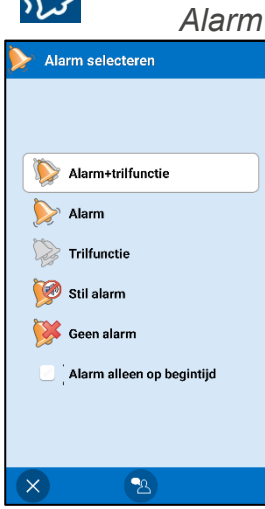

Het venster 'Alarm selecteren' wordt weergegeven wanneer u op de knop *Alarm* tikt.

Hier selecteert u wat voor alarm de activiteit moet hebben.

- *Alarm + trilfunctie*
- *Alarm*
- *Trilfunctie*
- *Stil alarm* (alarmen met alleen alarmweergave)
	- *Geen alarm* (geen alarmweergave en geen geluid/trilling)
- *Alarm alleen op begintijd* (geen alarm op eindtijd)

Wat u kiest, wordt getoond op de knop *Alarm*.

# **5.4.14 Categorie selecteren**

De onderstaande weergave verschijnt wanneer u op de knop *Categorie* tikt.

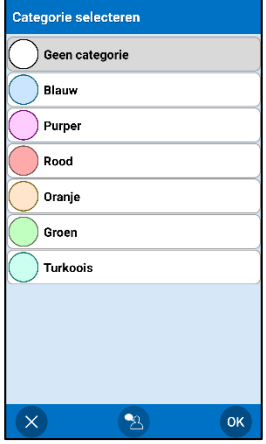

Hier selecteert u wat voor categorie/kleur de activiteit moet hebben.

Zodra de categorie is geselecteerd, wordt de kleur van de categorie getoond op de knop *Categorie*.

De categorieën worden gedefinieerd via *[16.16 Categorieën](#page-51-1)*.

#### **5.4.15 Beschikbaar voor**

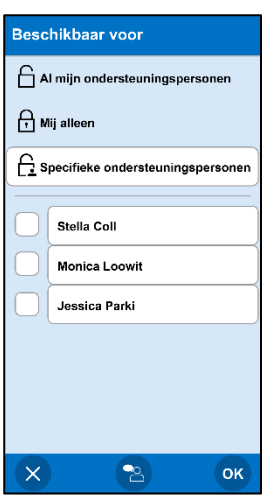

Kies voor wie de activiteit zichtbaar moet zijn.

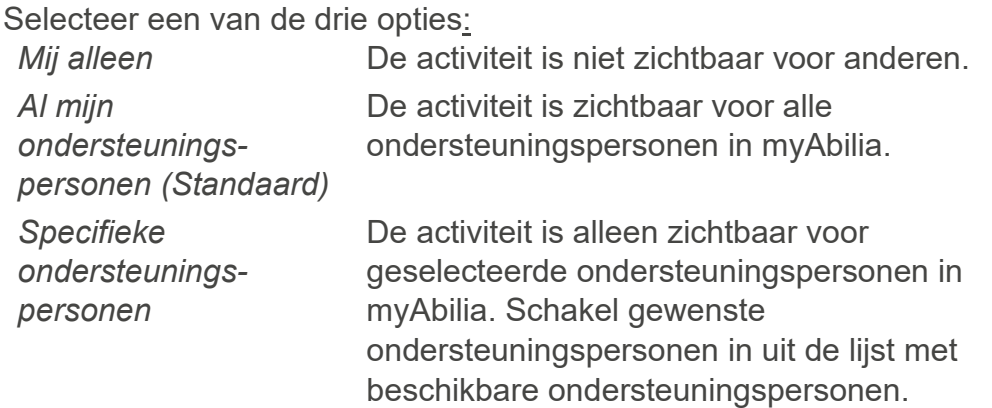

Een hangslotsymbool geeft aan dat de activiteit is ingesteld op *Mij alleen*.

# <span id="page-21-0"></span>*5.5 Herinneringsweergave*

Zodra het tijdstip van een herinnering van een activiteit wordt bereikt, wordt altijd de herinneringsweergave geopend, ongeacht of het apparaat is ingeschakeld en ongeacht of u op dat moment een andere app gebruikt. (Actieve telefoongesprekken worden niet onderbroken door de herinnering.)

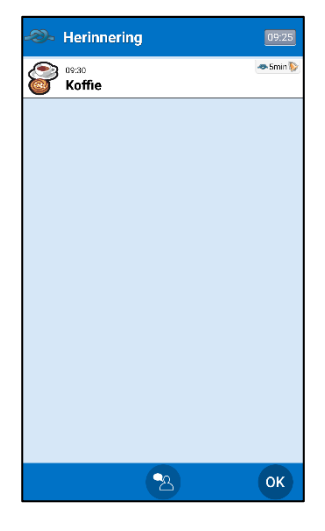

Als u voor herinneringen een alarm en/of de trilfunctie hebt geselecteerd (zie hoofdstuk *[16.17 Alarmgeluid](#page-52-0)*) klinkt het alarm en/of trilt het apparaat.

Het alarm en/of de trilfunctie worden geactiveerd volgens de instellingen in *[16.17 Alarmgeluid](#page-52-0)*.

In het veld van de activiteit wordt het symbool voor de huidige herinnering getoond. Als er bijvoorbeeld een herinnering is gepland 30 minuten voor de begintijd, wordt salmin getoond. Als er een herinnering na een niet-afgevinkte activiteit is, wordt  $\rightarrow$  aetoond. (Voor niet-afgevinkte activiteiten wordt gedurende twee uur elk kwartier een herinneringsalarm geactiveerd.)

Wanneer u op *OK* tikt, keert u terug naar waar u was gebleven voordat de herinnering werd getoond.

# <span id="page-22-0"></span>**6. Activiteiten en timers**

**WAARSCHUWING:** Gebruik HandiCalendar niet als enige ondersteuning voor medicatie, medische behandeling of andere belangrijke activiteiten.

Activiteiten en timers vormen de basis van de agenda. Een veld kan de volgende informatie bevatten over de huidige activiteit of timer:

- Wanneer de activiteit/timer begint en eindigt.
- Tekst/afbeelding/kleur waarmee de activiteit/timer wordt aangeduid.
- Een symbool dat aanduidt of het alarm moet klinken en/of trillen.
- Een symbool dat aanduidt of voor de activiteit een herinnering is ingesteld en hoelang het duurt voordat de herinnering wordt geactiveerd.
- Een symbool dat aanduidt of de activiteit kan worden afgevinkt.
- Een symbool dat aanduidt of aan de activiteit een functie is gekoppeld (de functie wordt weergegeven in de activiteitsweergave als u op de activiteit tikt).

# <span id="page-22-1"></span>*6.1 Activiteiten met alleen een begintijd*

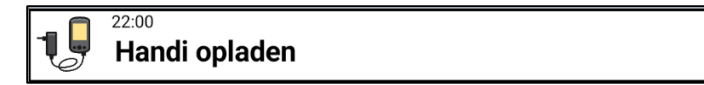

In het veld van de activiteit wordt alleen de begintijd getoond.

In de activiteitsweergave kunt u zien hoelang het duurt voordat de activiteit begint.

Zodra de begintijd wordt bereikt, wordt een alarm geactiveerd in de alarmweergave, zoals wordt beschreven in hoofdstuk *[5.3 Alarmweergave](#page-16-0)*. Het alarmsymbool in het bovenstaande voorbeeld betekent dat het alarm met geluid en trilling wordt geactiveerd.

#### <span id="page-22-2"></span>*6.2 Activiteiten met een begin- en eindtijd*

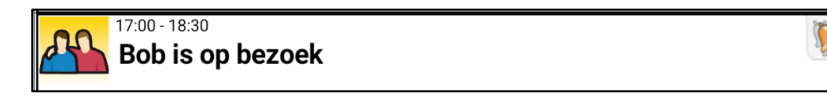

De begintijd en eindtijd worden getoond in het veld van de activiteit.

In de activiteitsweergave kunt u zien hoelang het duurt voordat de activiteit begint. Zodra de activiteit is begonnen, ziet u hoelang het duurt tot de activiteit eindigt.

In de alarmweergave wordt zowel op de begintijd als op de eindtijd een alarm geactiveerd, zoals wordt beschreven in hoofdstuk *[5.3 Alarmweergave.](#page-16-0)*

Als u nieuwe activiteiten wilt toevoegen terwijl de activiteit onderweg is, ontvangt u een waarschuwing voor een conflict. Zie hoofdstuk *[7.5 Meerdere activiteiten tegelijk.](#page-33-0)*

Wees terughoudend met het toekennen van eindtijden en doe dit niet gewoon omdat het kan. Het doel van de eindtijd is om een lange 'achtergrondactiviteit' te kunnen toevoegen, zoals een visite, en tijdens deze activiteit nog andere activiteiten te kunnen zien. Het wordt ingewikkeld als u meerdere activiteiten hebt met dezelfde eindtijd.

# <span id="page-23-0"></span>*6.3 Activiteiten met herinneringen*

Een herinnering houdt in dat u een of meer meldingen ontvangt voordat de activiteit begint.

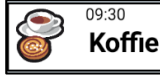

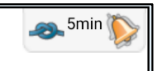

In het veld van de activiteit worden een alarmsymbool voor de herinnering en de tijd van de herinnering getoond. Dit betekent dat u 5, 15, 30 minuten, 1, 2 uur of 1 dag voordat de activiteit plaatsvindt een herinneringsalarm ontvangt.

Als een activiteit meerdere herinneringen heeft, wordt de eerste herinnering als eerste weergegeven. Zodra deze is geweest, wordt de volgende weergegeven.

Zodra alle herinneringen zijn geweest, wordt in plaats daarvan het alarmsymbool weergegeven.

# <span id="page-23-1"></span>*6.4 Activiteiten voor de hele dag*

Activiteiten voor de hele dag zijn activiteiten die geen specifieke tijd hebben (en die dus geen alarm activeren). Het kunnen activiteiten zijn die de hele dag duren, zoals 'Pauls verjaardag', of activiteiten die niet op een specifieke tijd hoeven te gebeuren, zoals 'Planten water geven'.

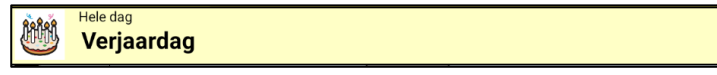

In het veld van de activiteit, dat nu lichtgeel is, wordt de tekst 'Hele dag' getoond.

Als de instelling 'Lijst' is geselecteerd, worden activiteiten voor de hele dag aan het eind van de lijst geplaatst, dus na getimede activiteiten en timers. De activiteit voor de hele dag die als laatste is toegevoegd, staat bovenaan de activiteiten voor de hele dag. Als de instelling 'Tijdlijn' is geselecteerd, worden de activiteiten voor de hele dag weergegeven onder het datumveld. Zie hoofdstuk *[5.1 Kalenderweergave.](#page-12-1)* 

# <span id="page-23-2"></span>*6.5 Afvinkbare activiteiten*

'Afvinkbaar' houdt in dat de activiteit moet worden afgevinkt zodra deze is voltooid. Zowel getimede activiteiten als activiteiten voor de hele dag kunnen afvinkbaar zijn.

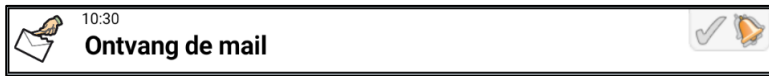

In het veld van de activiteit wordt een afgevinkt vakje getoond. Voordat de activiteit is uitgevoerd, is het vinkje **grijs**. Zodra de activiteit is voltooid, wordt het vinkje **groen**.

# <span id="page-23-3"></span>*6.6 Activiteiten met een gekoppelde functie (Info)*

Een 'gekoppelde functie' houdt in dat de activiteit een shortcut naar iets belangrijks heeft, doorgaans bepaalde informatie of iets dat moet worden gedaan. Het kan bijvoorbeeld gaan om een instructie bij de activiteit of een telefoonnummer dat u moet bellen.

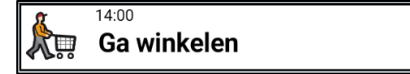

Het symbool  $\boldsymbol{i}$  in het veld van de activiteit duidt aan dat er een functie is gekoppeld aan de activiteit. Welke functie is gekoppeld, kunt u bekijken in de activiteitsweergave.

 $\boldsymbol{i}$ 

# <span id="page-23-4"></span>*6.7 Timers*

Met een 'timer' wordt een activiteit bedoeld die begint zodra u deze toevoegt en die een alarm voor de eindtijd heeft. Een timer werkt dus net als een eierwekker.

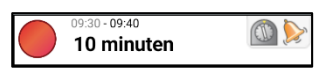

In het veld van de activiteit wordt het timersymbool  $\Omega$  getoond. De begintijd is grijs.

# <span id="page-24-0"></span>*6.8 Standaardactiviteiten*

Met een 'standaardactiviteit' wordt een vooraf ingestelde activiteit bedoeld die u als nieuwe activiteit kunt toevoegen. In de standaardactiviteit kunt u onder andere een naam, afbeelding, gekoppelde functie (info), herinnering, begintijd en eindtijd toevoegen. In de lijst worden standaardactiviteiten weergegeven met hun naam en mogelijk met hun symbool.

Voor een beter overzicht kunt u standaardactiviteiten sorteren in mappen, zoals 'School' of 'Routines'.

Standaardactiviteiten maken het eenvoudiger om nieuwe activiteiten toe te voegen.

Standaardactiviteiten kunnen worden gemaakt via Instellingen of het menu Kalender in de gebruikersmodus (optioneel). Zie hoofdstuk *[16.14 Standaardactiviteiten](#page-50-0)*. Standaardactiviteiten kunnen ook worden beheerd via myAbilia.

# <span id="page-24-1"></span>*6.9 Standaardtimers*

Met een 'standaardtimer' wordt een vooraf ingestelde timer bedoeld met een afbeelding en/of naam en een tijd. In de lijst worden standaardtimers weergegeven met hun naam en mogelijk met hun symbool.

Met standaardtimers wordt het makkelijker timers te starten.

<span id="page-24-2"></span>Standaardtimers kunnen worden gemaakt via Instellingen of het menu Kalender in de gebruikersmodus (optioneel). Standaardtimers kunnen ook worden beheerd via myAbilia.

# <span id="page-25-0"></span>**7. Een activiteit toevoegen**

Er zijn twee methoden om activiteiten toe te voegen:

- 1. Een activiteit stap voor stap toevoegen via de wizard
- 2. Een activiteit toevoegen via de bewerkweergave

U kiest de gewenste methode bij Instellingen (zie hoofdstuk *[16.4 Activiteit toevoegen](#page-42-0)*).

Optie 2 is effectiever dan optie 1, maar vergt ook meer van de gebruiker. Beide methoden worden hieronder beschreven.

U voegt een activiteit toe door in de kalenderweergave te tikken op de *menuknop* en vervolgens 'Activiteit toevoegen' te selecteren.

# <span id="page-25-1"></span>*7.1 Een activiteit stap voor stap toevoegen via de wizard*

Hieronder wordt stap voor stap beschreven hoe u een activiteit toevoegt.

Pas zelf aan welke stappen u wilt opnemen, zodat er niet te veel stappen zijn wanneer u een activiteit toevoegt via de wizard. Zie *[16.4.2 Een activiteit stap voor stap toevoegen via](#page-42-1)* de [wizard.](#page-42-1)

# <span id="page-25-3"></span>**7.1.1 Datum instellen**

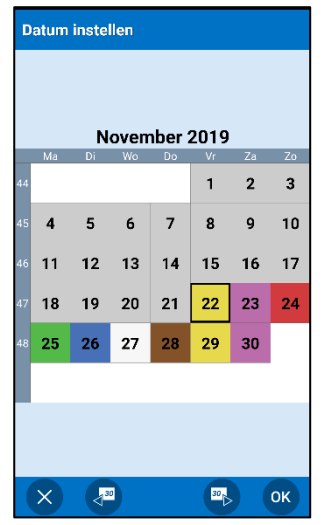

Selecteer de gewenste datum en tik op *OK*.

(U kunt het apparaat zo instellen dat alleen activiteiten in de toekomst kunnen worden toegevoegd. Zie *[16.4 Activiteit](#page-42-0)  [toevoegen](#page-42-0)* Datums die zijn geweest, worden dan in het grijs weergegeven.)

# <span id="page-25-2"></span>**7.1.2 Type activiteit selecteren**

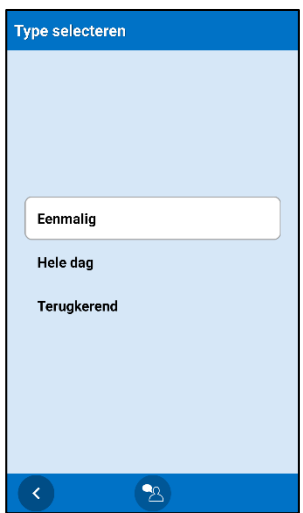

U selecteert wat voor activiteit u wilt toevoegen door erop te tikken.

Hieronder wordt de optie *Eenmalig* beschreven.

*Hele dag* wordt beschreven in hoofdstuk *[7.3 Activiteit voor de hele dag](#page-30-1)  [toevoegen](#page-30-1)*.

De optie *Terugkerend* wordt beschreven in hoofdstuk *7.4* [Terugkerende](#page-31-0)  [activiteiten toevoegen.](#page-31-0)

#### <span id="page-26-0"></span>**7.1.3 Standaardactiviteit selecteren**

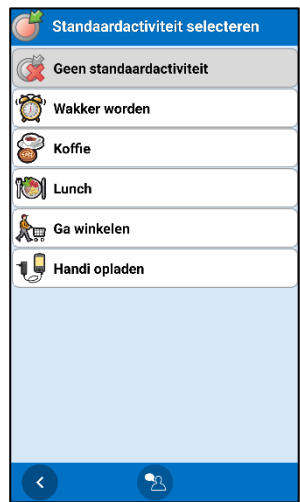

In deze weergave staan *standaardactiviteiten* (zie hoofdstuk *[6.8](#page-24-0)  [Standaardactiviteiten\)](#page-24-0)*.

Standaard is 'Geen standaardactiviteit' geselecteerd. Als u erop tikt, gaat u naar de volgende stap van de wizard.

Door een standaardactiviteit te selecteren, selecteert u in één keer een naam, afbeelding, type alarm, informatie enzovoort, zodat u direct naar de weergave *[7.1.12 Starttijd instellen](#page-29-0)* kunt gaan.

Hierdoor zijn standaardactiviteiten snel en handig.

Hoe u een standaardactiviteit maakt, leest u in *[16.14](#page-50-0)  [Standaardactiviteiten](#page-50-0)*.

#### <span id="page-26-1"></span>**7.1.4 Foto selecteren**

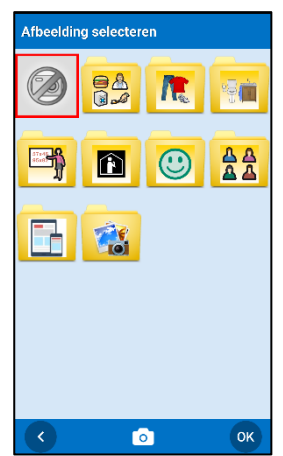

Hier selecteert u de gewenste afbeelding van het afbeeldingenarchief door te tikken op de knop *Foto selecteren*.

Als u geen afbeelding wilt, tikt u op *OK*.

#### <span id="page-26-2"></span>**7.1.5 De activiteit een naam geven**

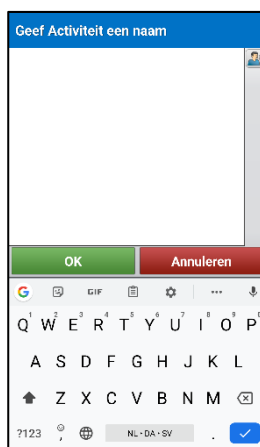

Bij 'Geef activiteit een naam' wordt een toetsenbord weergegeven. Voer hiermee een naam in voor de activiteit en tik op *OK*.

#### <span id="page-27-0"></span>**7.1.6 Informatie selecteren**

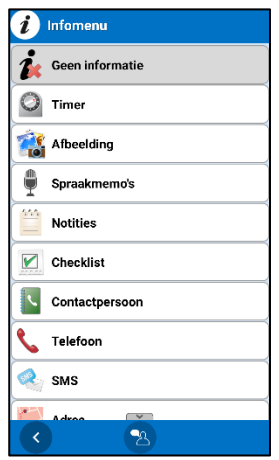

In dit venster wordt het Infomenu weergegeven. Zie hoofdstuk *[5.4.12](#page-20-1)  [Informatie selecteren](#page-20-1)*.

Standaard is 'Geen informatie' geselecteerd. Als u erop tikt, gaat u naar de volgende stap van de wizard.

# <span id="page-27-1"></span>**7.1.7 Verwijderen na**

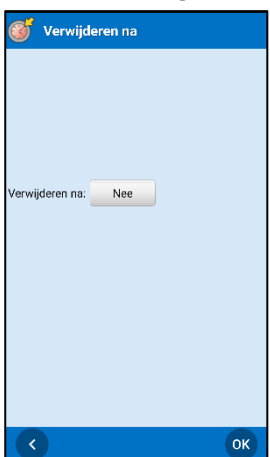

Hier selecteert u of de activiteit moet worden verwijderd zodra de dag van de activiteit is verstreken. De standaardinstelling voor eenmalige activiteiten is *Nee* (*Ja* voor terugkerende activiteiten).

Activiteiten als 'Tandenpoetsen' en 'Naar de bus lopen' worden doorgaans verwijderd. Waarschijnlijk wilt u activiteiten als 'Bioscoop' of 'Kapper' echter wel bewaren. Zo hebt u een geheugensteuntje en een dagboek. Het is handig om 'onbelangrijke' activiteiten te verwijderen. Dat maakt het makkelijker om gewenste activiteiten terug te vinden in uw dagboek.

Zodra 'Verwijderen na' is geselecteerd, tikt u op *OK*.

#### <span id="page-27-2"></span>**7.1.8 Afvinken en alarm**

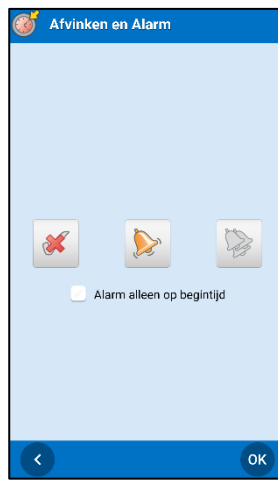

Hier selecteert u of de activiteit moet worden afgevinkt en wat voor soort alarm de activiteit heeft. Ook kunt u hier *Alarm alleen op begintijd* selecteren.

#### <span id="page-28-0"></span>**7.1.9 Categorie selecteren**

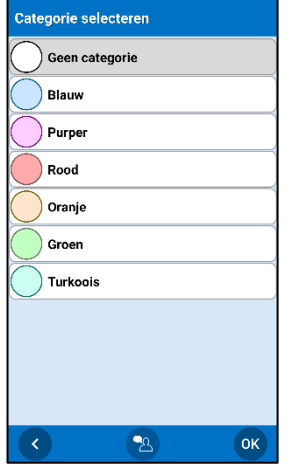

Hier selecteert u of de activiteit een bepaalde categoriekleur moet krijgen.

De weergegeven categorieën worden ingesteld zoals wordt beschreven in hoofdstuk *[16.16 Categorieën](#page-51-1)*. Tik op de gewenste optie om verder te gaan.

#### <span id="page-28-1"></span>**7.1.10 Beschikbaar voor**

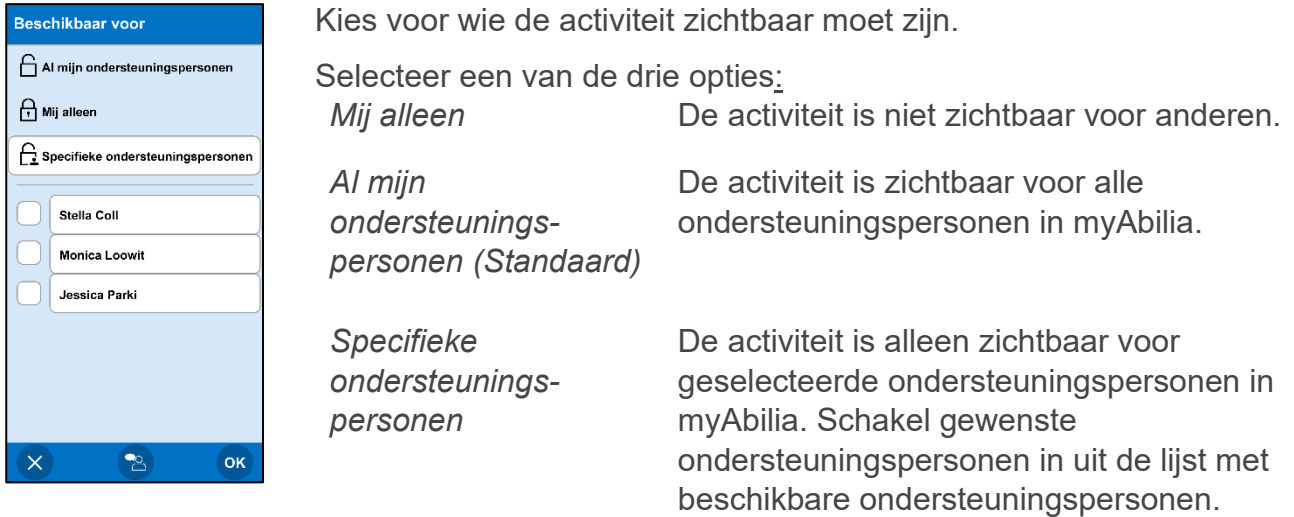

Een hangslotsymbool geeft aan dat de activiteit is ingesteld op *Mij alleen*.

# <span id="page-28-2"></span>**7.1.11 Herinneringen selecteren**

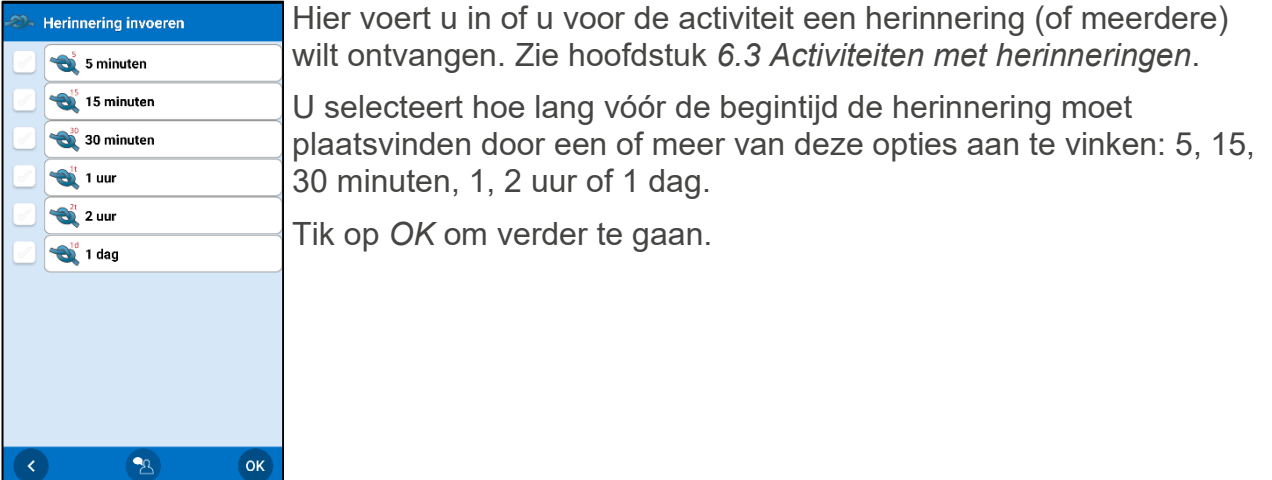

# <span id="page-29-0"></span>**7.1.12 Starttijd instellen**

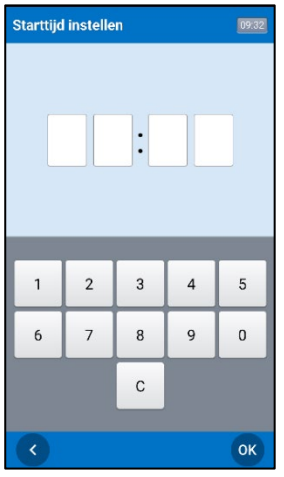

De starttijd van de activiteit moet worden ingevoerd als vier cijfers, bijvoorbeeld 12:00.

Als u op de knop *Spraakondersteuning* tikt, wordt de ingevoerde tijd voorgelezen.

Tik op *OK* om verder te gaan.

Wanneer u op *OK* tikt, wordt de activiteit toegevoegd aan de agenda.

*Deze weergave toont de tijd in een 24-uursnotatie. U kunt de notatie wijzigen in AM/PM via de algemene instellingen van uw apparaat. Als AM/PM is ingesteld, wordt een AM/PM-knop getoond.*

#### <span id="page-29-2"></span>**7.1.13 Duur invoeren**

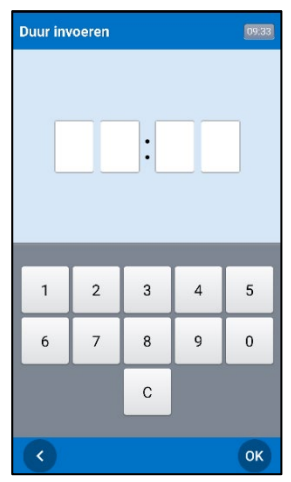

(Geen standaardinstelling.)

Hier kunt u de duur van de activiteit in uren en minuten invullen.

Tik op *OK* om verder te gaan.

Wanneer u op *OK* tikt, wordt de activiteit toegevoegd aan de agenda. U keert terug naar de kalenderweergave.

#### <span id="page-29-3"></span>**7.1.14 Eindtijd instellen**

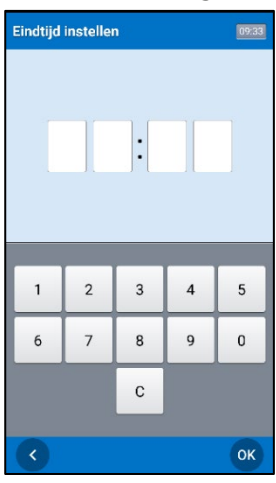

Hier kunt u de eindtijd van de activiteit invoeren. De eindtijd moet worden ingevoerd als vier cijfers, bijvoorbeeld 13:00.

Als u op de knop *Spraakondersteuning* tikt, wordt de ingevoerde tijd voorgelezen.

Wanneer u op *Gereed* tikt, wordt de activiteit toegevoegd aan de agenda.

*Deze weergave toont de tijd in een 24-uursnotatie. U kunt de notatie wijzigen in AM/PM via de algemene instellingen van uw apparaat. Als AM/PM is ingesteld, wordt een AM/PM-knop getoond.*

# <span id="page-29-1"></span>**7.1.15 De activiteit beheren**

Als de begintijd al is verstreken, wordt een waarschuwing of foutmelding getoond. Dit hangt af van de instellingen, zoals wordt beschreven in hoofdstuk *[16.4.3 Verlopen begintijd toestaan.](#page-43-1)*

*Geen* begintijd toestaan die is verstreken: Een foutmelding laat weten dat de begintijd al voorbij is.

*Wel* een begintijd toestaan die is verstreken: Er wordt gewaarschuwd dat de begintijd al voorbij is. U wordt gevraagd of u verder wilt gaan. Als u tikt op *JA*, wordt de activiteit toegevoegd.

# <span id="page-30-0"></span>*7.2 Een activiteit toevoegen via de bewerkweergave*

Hieronder wordt uitgelegd hoe u een activiteit toevoegt via de bewerkweergave.

#### <span id="page-30-2"></span>**7.2.1 Type activiteit selecteren**

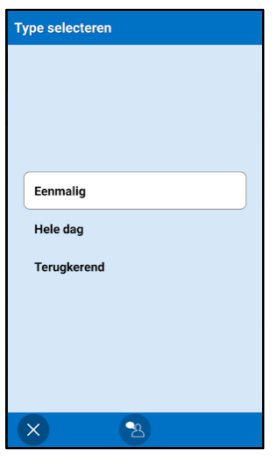

U selecteert wat voor activiteit u wilt toevoegen door erop te tikken.

Hieronder wordt de optie *Eenmalig* beschreven.

*Hele dag* wordt beschreven in hoofdstuk *[7.3 Activiteit voor de hele](#page-30-1)* [dag toevoegen.](#page-30-1)

De optie *Terugkerend* wordt beschreven in hoofdstuk *[7.4](#page-31-0)*  [Terugkerende activiteiten toevoegen.](#page-31-0)

#### <span id="page-30-3"></span>**7.2.2 Parameters invoeren in de bewerkweergave**

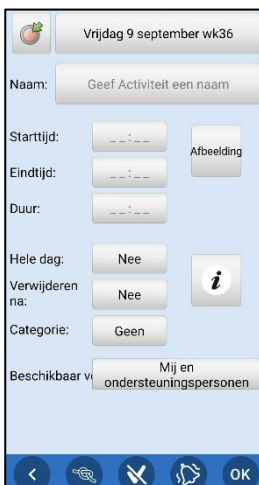

De bewerkweergave wordt weergegeven. Hier kunt u de overige parameters van de activiteit instellen. De bewerkweergave wordt beschreven in hoofdstuk *[5.4 Bewerkweergave](#page-16-1)*.

Tik op *Gereed* wanneer de activiteit kan worden toegevoegd aan de agenda. Vanaf dan kan de activiteit worden beheerd zoals wordt beschreven in *[7.1.15 De activiteit beheren](#page-29-1)*.

# <span id="page-30-1"></span>*7.3 Activiteit voor de hele dag toevoegen*

Voor een beschrijving van een activiteit voor de hele dag leest u hoofdstuk *[6.4 Activiteiten](#page-23-1)  voor* [de hele dag.](#page-23-1)

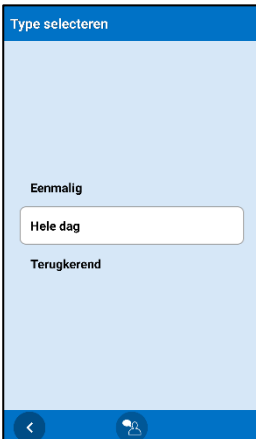

Als u ervoor kiest activiteiten stap voor stap toe te voegen via de wizard, volgt u dezelfde stappen als voor *[7.1 Een activiteit stap voor](#page-25-1)  [stap toevoegen via](#page-25-1)* de wizard, maar selecteert u 'Hele dag' bij *[7.1.2](#page-25-2)  [Type activiteit selecteren.](#page-25-2)*

Als u ervoor kiest activiteiten toe te voegen via de bewerkweergave, volgt u dezelfde instructies als voor *[7.2 Een activiteit toevoegen via](#page-30-0)  de* [bewerkweergave.](#page-30-0)

Selecteer bij *[7.2.1 Type activiteit selecteren](#page-30-2)* de optie 'Hele dag'. In de bewerkweergave wordt de knop *Hele dag* dan *ingeschakeld*.

# <span id="page-31-0"></span>*7.4 Terugkerende activiteiten toevoegen*

Sommige activiteiten worden herhaald, bijvoorbeeld elke dag of op een bepaalde dag van de week of maand.

Het is niet nodig deze activiteit steeds opnieuw toe te voegen op de gewenste dagen, want u kunt de activiteit één keer invoeren en dan de dagen selecteren waarop deze moet worden herhaald.

Als u terugkerende *activiteiten voor de hele dag* wilt toevoegen, moet u een activiteit toevoegen via de bewerkweergave. Zie hoofdstuk *[16.4 Activiteit toevoegen](#page-42-0)*.

#### **7.4.1 Datum instellen**

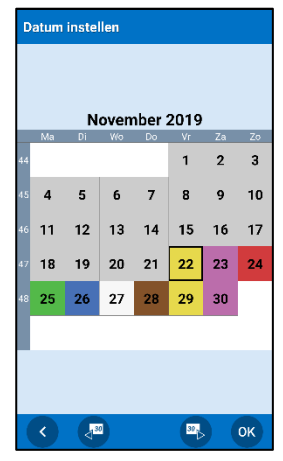

Als u ervoor kiest activiteiten stap voor stap toe te voegen via de wizard, wordt deze weergave getoond.

Selecteer de gewenste datum en tik op *OK*.

(U kunt het apparaat zo instellen dat alleen activiteiten in de toekomst kunnen worden toegevoegd. Zie *[16.4 Activiteit toevoegen](#page-42-0)*. Datums die zijn geweest, worden dan in het grijs weergegeven.)

# **7.4.2 Type activiteit selecteren**

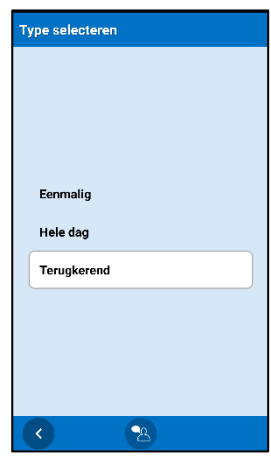

Tik op de optie *Terugkerend*.

#### **7.4.3 Dagen selecteren**

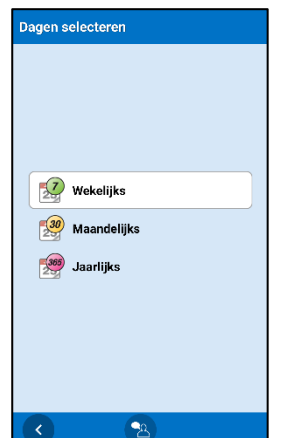

Hier selecteert u de manier waarop de activiteit moet worden herhaald. U kunt kiezen uit *wekelijks, maandelijks* of *jaarlijks*.

Tik op de gewenste optie.

Afhankelijk van uw keuze wordt een van de drie onderstaande weergaven getoond.

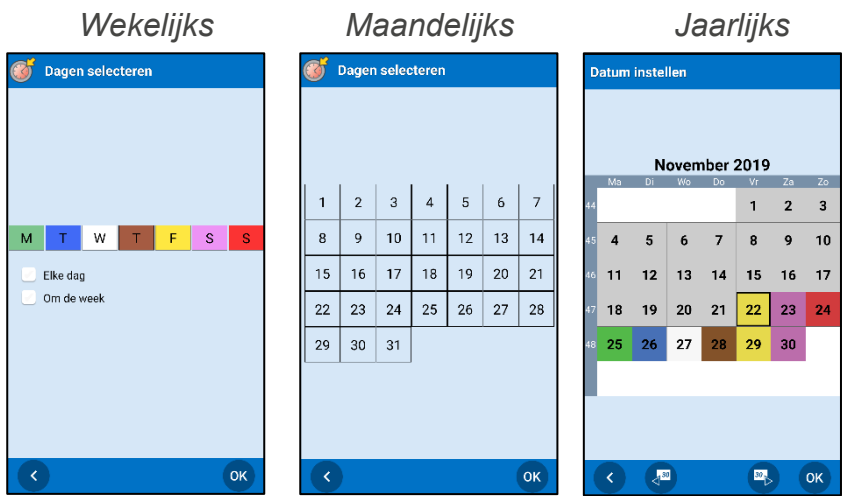

Selecteer de gewenste dag en tik op *Volgende*.

Bij de optie *Wekelijks* kunt u meerdere dagen selecteren, bijvoorbeeld elke dinsdag en donderdag. Met *Alles selecteren* selecteert u eenvoudig alle dagen tegelijk. Het is ook mogelijk om te selecteren dat een activiteit elke twee weken plaatsvindt op de geselecteerde weekdag.

Bij de optie *Maandelijks* kunt u meerdere dagen selecteren, bijvoorbeeld de 1e en 15e van de maand.

Bij de optie *Jaarlijks* selecteert u de dag waarop de activiteit voor het eerst moet worden toegevoegd.

#### **7.4.4 Einddatum selecteren**

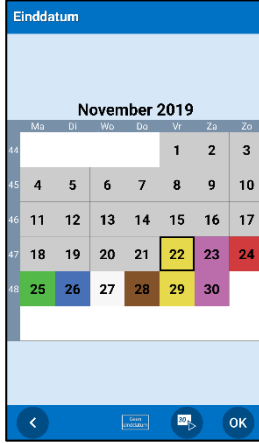

In dit venster selecteert u de einddatum, dus de laatste datum waarop de activiteit plaatsvindt.

Als de activiteit geen einddatum heeft, tikt u op de optie *Geen einddatum*. U gaat dan automatisch naar het volgende venster.

Een activiteit zonder einddatum blijft zich herhalen in de agenda.

Wanneer u op tikt *OK*, gaat u, als u de activiteit stap voor stap toevoegt via de wizard, verder met *[7.1.3 Standaardactiviteit selecteren.](#page-26-0)*

Wanneer u op tikt *OK*, gaat u, als u de activiteit toevoegt via de bewerkweergave, verder met *[7.2.2 Parameters invoeren in de bewerkweergave.](#page-30-3)*

De parameter 'Na afloop verwijderen' is voor terugkerende activiteiten standaard ingesteld op *Ja*. Als u deze niet instelt op *Nee*, worden terugkerende activiteiten de volgende dag niet bewaard. (Zie *[5.4.9 Verwijderen na](#page-19-0) selecteren*.)

# <span id="page-33-0"></span>*7.5 Meerdere activiteiten tegelijk*

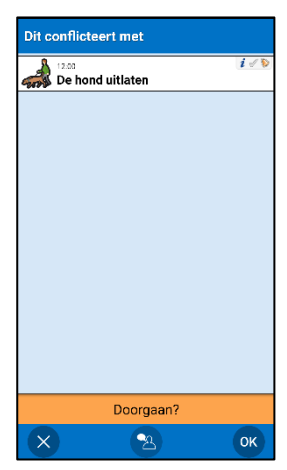

Het is mogelijk om meerdere activiteiten tegelijk toe te voegen, maar u ontvangt een melding (waarschuwing voor een conflict) zoals in de weergave links.

Als u voor een activiteit een eindtijd hebt ingevoerd, ontvangt u een waarschuwing voor een conflict terwijl de activiteit onderweg is.

Als u *Doorgaan* selecteert, wordt de activiteit toegevoegd.

Als u *Annuleren* selecteert, wordt de nieuwe activiteit niet toegevoegd.

# <span id="page-33-1"></span>*7.6 Informatie koppelen aan een activiteit*

Voor een beschrijving van gekoppelde functies leest u hoofdstuk *[5.2 Activiteitsweergave](#page-13-0)*.

Als u informatie wilt koppelen aan een **nieuwe** activiteit, maakt u de activiteit op de gebruikelijke manier en selecteert u in het venster 'Informatie selecteren' (zie hoofdstuk *[5.4.12 Informatie selecteren](#page-20-1)*) wat u wilt koppelen aan de activiteit.

Als u informatie wilt koppelen aan een **bestaande** activiteit, gaat u naar de bewerkweergave

(zoals beschreven in hoofdstuk *10. [Activiteit/timer bewerken](#page-35-0)*) en tikt u op de *Infoknop* . U komt dan bij het Infomenu, waar u gekoppelde informatie kunt toevoegen of bewerken.

Om een functie te kunnen toevoegen aan een activiteit, moet zijn ingesteld dat die functie wordt weergegeven in het Infomenu. Zie *[16.6 Infomenu](#page-44-0)*.

# <span id="page-33-2"></span>*7.7 Analoge tijdinvoer*

In HandiCalendar kunt u de tijd *digitaal* invoeren in cijfers of *analoog* door de wijzers van een klok te verplaatsen. U kunt instellen dat u kunt kiezen tussen deze twee mogelijkheden of dat slechts een van de twee wordt gebruikt.

Volg deze stappen om de tijd in te stellen:

- 1. Tik op de knop voor de *uren*.
- 2. Verplaats de grote wijzer door op de nummers op de wijzerplaat te tikken, de wijzer te verslepen of op de knop  $\pm$  of  $\pm$  te tikken.
- 3. Tik op de knop voor de *minuten*.
- 4. Verplaats de kleine wijzer op dezelfde manier als de grote wijzer.
- 5. Kies voor de ochtend (AM) of middag (PM).

Met de knop Spraakondersteuning kunt u de tijd laten voorlezen. Dit kan in een digitale stijl, bijvoorbeeld 'elf uur twintig', of in een analoge stijl, zoals 'tien voor half twaalf'.

Raadpleeg *[16.9 Tijdinvoer](#page-46-0)* voor informatie over instellingen die u kunt configureren voor analoge en digitale tijdinvoer.

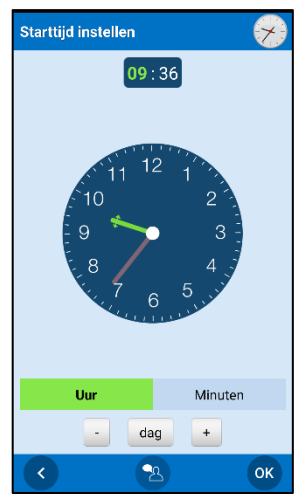

#### <span id="page-34-1"></span>*8.1 Een activiteit afvinken via de activiteitsweergave*

Als u een activiteit wilt afvinken, gaat u naar de activiteitsweergave

en tikt u op de knop *Afvinken*. **Zie hoofdstuk 5.2** 

[Activiteitsweergave.](#page-13-0) Vervolgens wordt de afvinkweergave geopend, waar u de activiteit kunt afvinken door te tikken op *Ja*.

Activiteiten activeren geen alarm als ze voor die tijd al zijn afgevinkt.

#### <span id="page-34-2"></span>*8.2 Een activiteit afvinken bij een alarm*

Als een alarm klinkt, zoals beschreven in hoofdstuk *[5.3](#page-16-0)  [Alarmweergave](#page-16-0)*, en u tikt op *Bevestigen*, wordt de activiteit afgevinkt.

Als u tikt op *Sluiten*, wordt de activiteit niet afgevinkt en ontvangt u **gedurende twee uur om het kwartier een herinnering.**

# <span id="page-34-3"></span>**9. Timer starten**

De timer wordt beschreven in hoofdstuk *[6.7 Timers](#page-23-4)*.

De makkelijkste manier om een timer te starten is om een *standaardtimer* te selecteren. Dit is een kant-en-klare timer met een afbeelding en/of tekst en een vooraf ingestelde tijd. Hoe u een standaardtimer maakt, leest u in *[16.15 Standaardtimers](#page-51-0)*.

U start een timer door in de kalenderweergave te tikken op de *menuknop* ■ en vervolgens 'Start timer' te selecteren.

U wordt door de volgende vensters geleid:

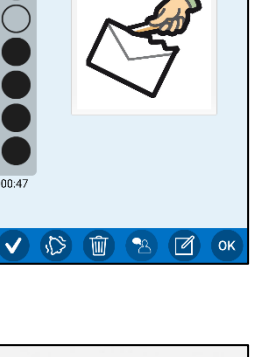

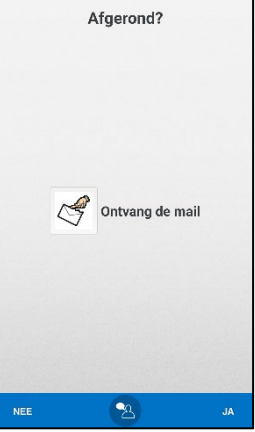

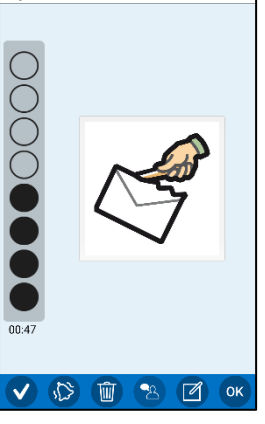

Ontvang de mail

<span id="page-34-0"></span>**8. Activiteit afvinken**

Voor een beschrijving van afvinkbare activiteiten leest u hoofdstuk *[6.5 Afvinkbare activiteiten](#page-23-2)*.

De activiteiten kunnen worden afgevinkt wanneer u dat wilt of wanneer u een alarm bevestigt. Beide methoden worden hieronder beschreven.

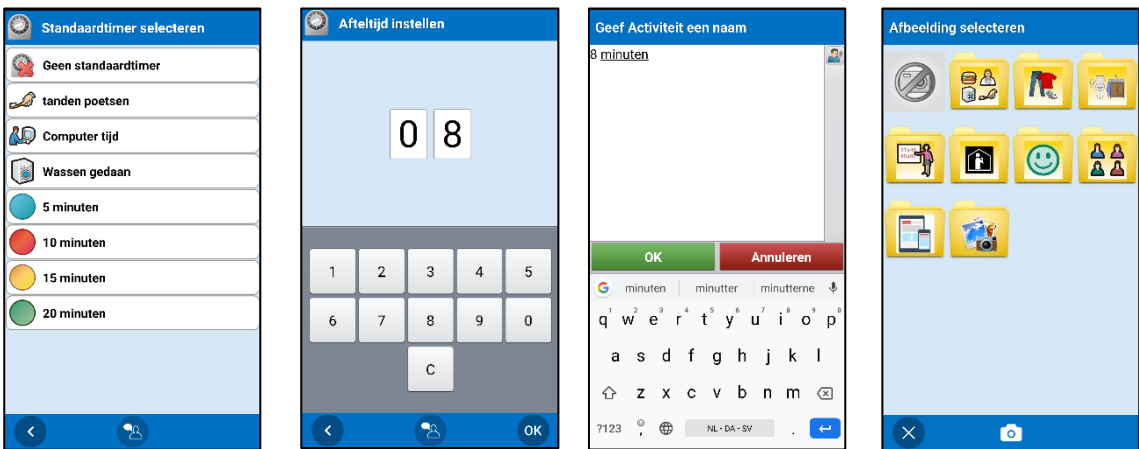

In het eerste venster kunt u een standaardtimer selecteren. Als u een standaardtimer wilt selecteren, bijvoorbeeld 'Pasta koken', tikt u erop.

Als u een eigen timer wilt toevoegen, tikt u op *Geen standaardtimer*. Geef de gewenste tijd op en druk op *Volgende*. (U kunt instellen hoe de tijd van de timer wordt ingevoerd. Zie *[16.13.1 Afteltijd](#page-50-1)*.) Hierna selecteert u een naam en/of afbeelding voor de timer. Als u geen afbeelding of naam selecteert, krijgt de timer een naam die is gebaseerd op de tijd, bijvoorbeeld '10 minuten'.

De timer wordt toegevoegd aan de agenda.

Het is ook mogelijk een timer te koppelen aan een activiteit. Zie hoofdstuk *[5.2.1 Gekoppelde](#page-14-0)  [notitie, spraakmemo, timer](#page-14-0)*.

# <span id="page-35-0"></span>**10. Activiteit/timer bewerken**

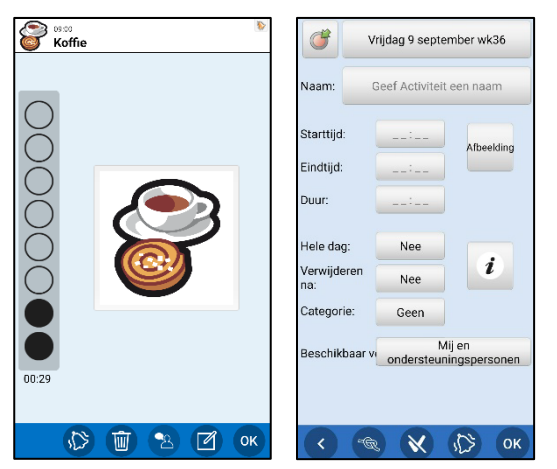

Als u een activiteit/timer wilt bewerken, tikt u erop in de kalenderweergave om de activiteitsweergave te openen.

In de activiteitsweergave tikt u op de knop

*Bewerken S* om de bewerkweergave te openen (de weergave rechts).

In de bewerkweergave kunt u de parameters van de activiteit bewerken. Zie hoofdstuk *[5.4](#page-16-1)  [Bewerkweergave](#page-16-1)*.

(Voor een timer kunnen niet alle parameters worden bewerkt.)

Zodra u de gewenste bewerkingen hebt uitgevoerd, tikt u op *OK*.

Als het een eenmalige activiteit betreft, worden de bewerkingen meteen opgeslagen.

Als het een terugkerende activiteit betreft, kiest u of de activiteit *alleen deze dag* moet worden bewerkt of *deze dag en verder*. Daarna worden de bewerkingen opgeslagen.

U komt vervolgens weer terug in de activiteitsweergave.

# <span id="page-36-0"></span>**11. Activiteit/timer verwijderen**

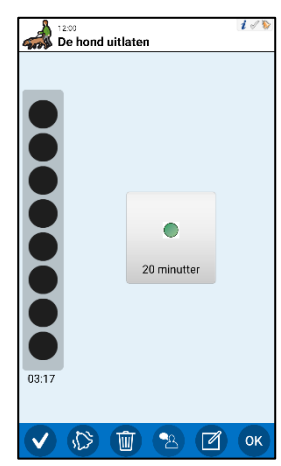

Als u een activiteit/timer wilt verwijderen, tikt u erop in de kalenderweergave om de activiteitsweergave te openen.

Eenmaal in de activiteitsweergave tikt u op de knop *Verwijderen* .

Of de activiteit eenmalig of terugkerend is, bepaalt welk venster wordt geopend. Zie hieronder.

Als het een eenmalige activiteit betreft, moet u bevestigen dat de activiteit moet worden verwijderd. Tik op *OK* om dit te doen.

U komt vervolgens weer terug in de kalenderweergave.

Als het een terugkerende activiteit betreft, kiest u of de activiteit *alleen deze dag* moet worden verwijderd, *deze dag en verder* of *elke dag*.

U komt vervolgens weer terug in de kalenderweergave.

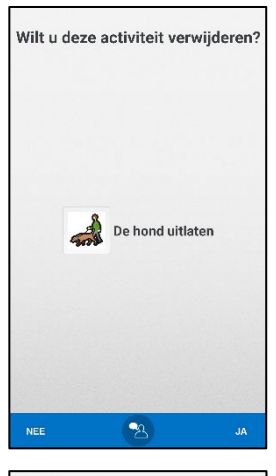

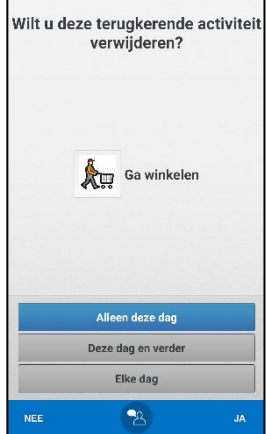

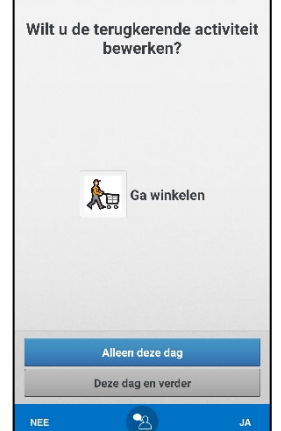

# <span id="page-37-0"></span>**12. Maandweergave**

Met de *maandweergave* krijgt u een goed overzicht van uw planning. U opent de

*maandweergave* door te tikken op de knop *Maand* in de datumbalk.

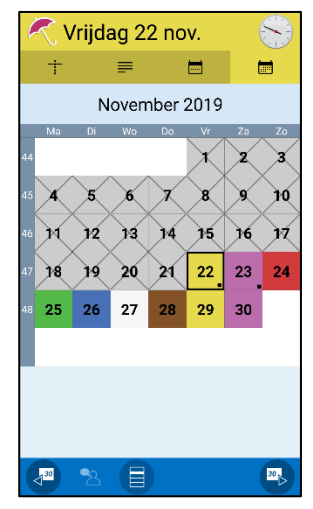

Met de knoppen  $\frac{30}{2}$  en  $\frac{30}{2}$  bladert u maanden vooruit of terug.

Als u een specifieke datum selecteert en tikt op *OK*, wordt de kalenderweergave voor de geselecteerde dag geopend.

Een zwart vierkantje dat op bepaalde dagen rechtsonder wordt weergegeven, betekent dat er een activiteit is toegevoegd voor die datum.

# <span id="page-37-1"></span>**13. Weekweergave**

Met de *weekweergave* krijgt u een goed overzicht van uw planning. U opent de

*weekweergave* door te tikken op de knop *Week* in de datumbalk.

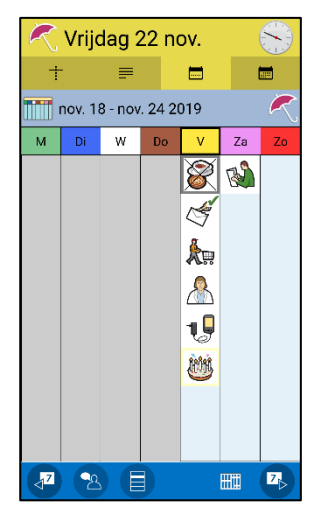

Hier ziet u de activiteiten van de geselecteerde week, geordend in een kolom per dag. Ze worden in dezelfde volgorde weergegeven als in de kalenderweergave.

De activiteiten worden mogelijk verduidelijkt met een begintijd, afbeeldingen of kleuren.

Als u op een activiteit tikt, wordt de activiteitsweergave weergegeven.

Dagen en activiteiten die zijn geweest, worden in het grijs weergegeven, en indien van toepassing worden de bijbehorende afbeeldingen doorgekruist.

De status van afvinkbare activiteiten wordt in de rechterbovenhoek getoond met het symbool  $\mathbb{Z}$  of  $\mathbb{Z}$ .

Als er meer activiteiten zijn dan op het scherm passen, worden symbolen voor *Meer weergeven* getoond: . Zet uw vinger op het scherm en veeg omhoog/omlaag om alle activiteiten te bekijken.

Door de telefoon of de tablet te draaien, kunt u de weekweergave bekijken in liggende modus (als is ingesteld dat het scherm kan draaien). Als u dit doet, wordt niet alleen de begintijd maar ook de naam van de activiteiten getoond.

Met de knoppen  $\sqrt{2}$  en  $\sqrt{2}$  bladert u weken vooruit of terug. Vervolgens wordt de knop

Vandaag weergegeven. Door erop te tikken, keert u terug naar de huidige week.

Hieronder wordt de knop *Uurweergave* **Hill** beschreven.

Als u een specifieke week selecteert en tikt op *OK*, wordt de kalenderweergave geopend bij de maandag van de geselecteerde week.

Met de knop *Uurweergave* **kult kunt u van de weekweergave overschakelen naar de** uurweergave. Dit betekent dat u vrije en bezette tijd kunt zien in plaats van geplande activiteiten. U kunt instellen of de knop *Uurweergave* wel of niet wordt weergegeven in de weekweergave.

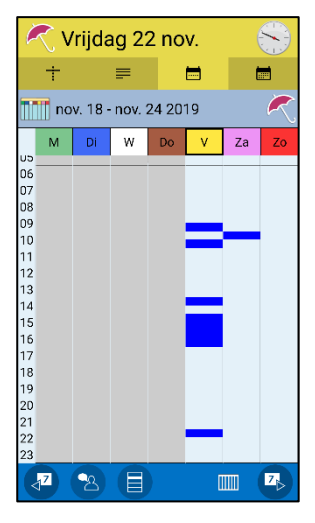

Links wordt de tijd weergegeven in hele uren. Een horizontale lijn geeft de grenzen aan tussen de ochtend, dag, avond en nacht. (Ochtend = 06-10, dag = 10-18, avond = 18-23, nacht = 23-06.)

De tijden waarop een of meer activiteiten zijn gepland, zijn blauw gemarkeerd (donkergrijs voor een verstreken dag). De kleinste markering geeft een halfuur aan.

In de uurweergave worden geen activiteiten voor de hele dag en nationale feestdagen getoond.

In de uurweergave worden ook geen categoriekleuren getoond.

Door op de markering te tikken, wordt de activiteit geopend.

U kunt op de knop **IIII** tikken om terug te keren naar de weergave met activiteiten.

# <span id="page-38-0"></span>**14. Klokweergave**

In de klokweergave ziet u de datum, een klok en het tijdstip. U opent de klokweergave als volgt:

• Tik in de kalenderweergave op de *menuknop* **e**n selecteer 'Klok'.

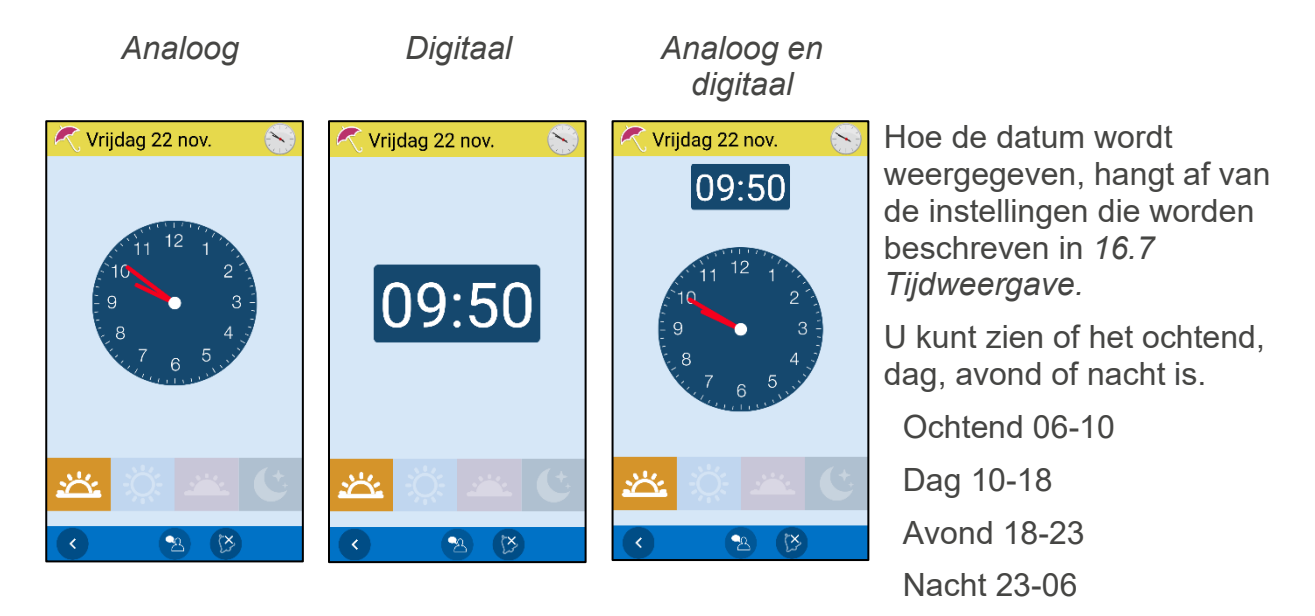

Als u tikt op de knop  $\mathbb{X}$ , start u de functie voor automatisch voorlezen (klokslagfunctie). Dit houdt in dat om het kwartier (11:45, 12:00, 12:15 enzovoort) de tijd wordt voorgelezen wanneer de klokweergave is geopend.

Er kan worden ingesteld of het datumveld en het tijdstip worden weergegeven, en of automatisch voorlezen kan worden geselecteerd. Zie hoofdstuk *[16.10 Klokweergave](#page-46-1)*.

# <span id="page-39-0"></span>**15. Activiteit zoeken**

Soms moet u activiteiten zoeken die ver in het verleden liggen, zoals uw laatste afspraak bij de kapper of tandarts. Het is dan handig om de zoekfunctie te gebruiken.

Tik in de kalenderweergave op de *menuknop* en selecteer 'Activiteit zoeken'. De vensters voor het zoeken van activiteiten worden geopend:

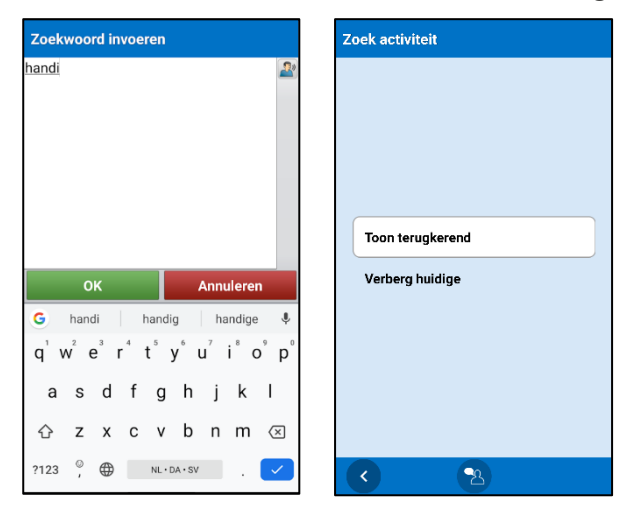

In het eerste venster voert u de hele naam, een deel van de naam of een afbeelding van de activiteit in. Vul minimaal twee tekens in.

In het volgende venster kunt u kiezen of terugkerende activiteiten worden weergegeven. (Wat u hier invoert, hangt natuurlijk af van wat voor activiteit u zoekt en waarom u deze zoekt. Als u bijvoorbeeld een terugkerende activiteit 'Naar de bus lopen' hebt en zoekt naar 'bus', krijgt u veel zoekresultaten, terwijl u bijvoorbeeld alleen maar op zoek was naar een specifieke activiteit, zoals 'Bus naar Amstelveen'.)

Wanneer u *Volgende* kiest, wordt gezocht naar activiteiten die aan de zoekcriteria voldoen.

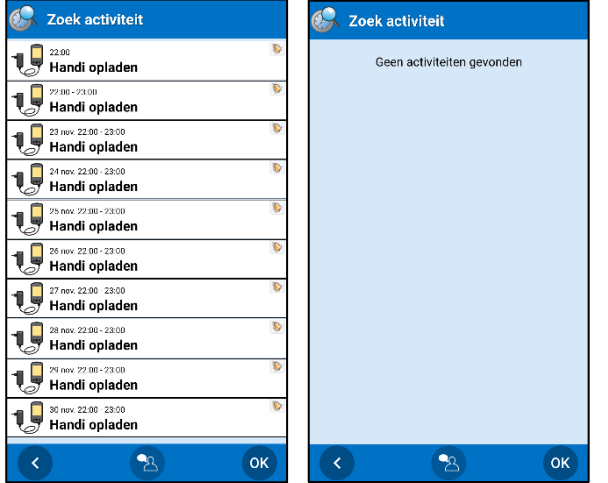

De zoekresultaten worden in een lijst weergegeven.

Activiteiten die zijn geweest, worden in het grijs weergegeven.

Als u tikt op een activiteit, wordt de activiteitsweergave weergegeven. Zie hoofdstuk *5.2* [Activiteitsweergave.](#page-13-0)

Als er geen activiteiten worden gevonden, wordt een bericht weergegeven.

Als u nog een zoekwoord wilt invoeren, gaat u terug met de knop *Terug*.

Tik op *OK* om de zoekopdracht te annuleren.

# <span id="page-40-0"></span>**16. Instellingen**

Om instellingen van HandiCalendar te selecteren, moet u naar *Instellingen* gaan. U opent

*Instellingen* door in de kalenderweergave te tikken op de *menuknop* en *Instellingen* te selecteren.

In het menu Instellingen dat verschijnt, kunt u instellingen voor de diverse weergaven selecteren.

*Let op!* Door in het menu Instellingen een beveiligingscode in te stellen, kunt u ongewenste wijzigingen aan instellingen, standaardactiviteiten en standaardtimers verhinderen.

# <span id="page-40-1"></span>*16.1 Pincode instellen*

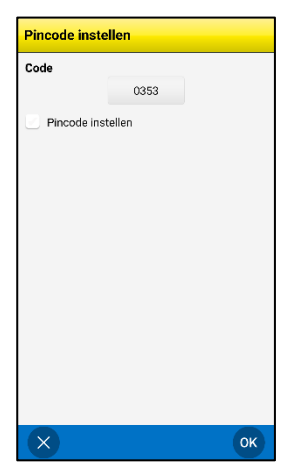

Via **Instellingen|Pincode instellen** kunt u een code instellen om uw instellingen te beveiligen. Zo voorkomt u ongewenste wijzigingen aan instellingen, standaardactiviteiten en standaardtimers. Nadat u *Pincode instellen* hebt geselecteerd, kunt u op het veld *Code* tikken en een nieuwe code invoeren.

# <span id="page-40-2"></span>*16.2 Kalenderweergave*

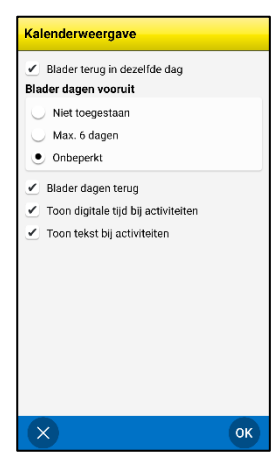

Via **Instellingen|Kalenderweergave** kunt u instellingen voor de kalenderweergave selecteren. Zie hoofdstuk *[5.1](#page-12-1)  [Kalenderweergave](#page-12-1)*.

De instellingen worden hieronder beschreven.

# **16.2.1 Terugbladeren op dezelfde dag**

Als 'Terugbladeren op dezelfde dag' is geselecteerd, wordt bovenaan de kalenderweergave het symbool voor *Meer weergeven* getoond als er activiteiten zijn die eerder op dezelfde dag hebben plaatsgevonden.

Als 'Terugbladeren op dezelfde dag' niet is geselecteerd, kunt u geen activiteiten van eerder op de dag bekijken.

# **16.2.2 Dagen vooruitbladeren en terugbladeren**

Als 'Blader dagen vooruit' en 'Blader dagen terug' zijn geselecteerd, worden in de kalenderweergave de *bladerknoppen* <sup>1</sup>b en 4<sup>1</sup> weergegeven. 'Blader dagen vooruit' kan zo worden ingesteld dat u maximaal zes dagen vooruit kunt bladeren of dat er geen maximum is.

Kies een instelling die past bij het vermogen van de gebruiker om vooruit te kijken in de tijd. Tijd in één richting (meestal vooruit) is vaak makkelijker te bevatten. Als het mogelijk is om zowel terug als vooruit te bladeren, neemt de complexiteit toe en komen er meer knoppen. Vaak is het daarom verstandig om bladeren eerst maar in één richting aan te bieden aan de gebruiker.

# **16.2.3 Digitale tijd tonen bij activiteiten**

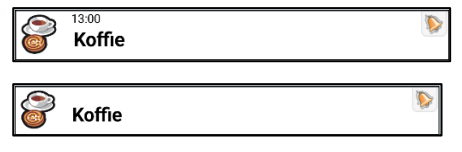

Als 'Toon digitale tijd bij activiteiten' is geselecteerd, ziet het eruit als de bovenste afbeelding.

Als 'Toon digitale tijd bij activiteiten' niet is geselecteerd, ziet het eruit als de onderste afbeelding.

Of de digitale tijd wordt getoond voor de activiteit, hangt af van of de gebruiker die informatie kan gebruiken of niet. Zelfs als u zelf niet de tijdsduur kunt uitrekenen aan de hand van de tijdweergave, helpt het u met de vraag wanneer iets plaatsvindt, net zoals een normale klok u helpt met de vraag hoe laat het is.

#### **16.2.4 Tekst tonen bij activiteiten**

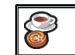

Als 'Toon tekst bij activiteiten' niet is geselecteerd, wordt er geen tekst weergegeven in het veld van de activiteit.

Als er tekst is die niet wordt getoond, kan deze wel worden voorgelezen met de spraaksynthese.

# <span id="page-41-0"></span>*16.3 Activiteitsweergave*

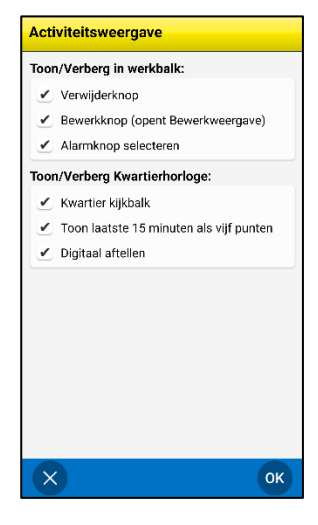

U stelt de activiteitsweergave in via **Instellingen|Activiteitsweergave**. Zie ook hoofdstuk *5.2* [Activiteitsweergave.](#page-13-0)

Als 'Verwijderknop' is geselecteerd, wordt de knop *Verwijderen* weergegeven in de activiteitsweergave. Hiermee kan de gebruiker activiteiten uit de agenda verwijderen.

*Let op!* Een goede manier om te voorkomen dat de gebruiker belangrijke activiteiten verwijdert, is om de knop *Verwijderen* te verbergen.

Als 'Bewerkknop' is geselecteerd, wordt de knop *Bewerken* weergegeven in de activiteitsweergave. Hiermee kan de gebruiker activiteiten in de agenda bewerken. U kunt instellen wat moet worden weergegeven in de bewerkweergave. Zie hoofdstuk *[16.5](#page-43-0)*  [Bewerkweergave.](#page-43-0)

Als 'Alarmknop selecteren' is geselecteerd, wordt de knop *Alarm* weergegeven in de activiteitsweergave. Hiermee kan de gebruiker het type alarm voor activiteiten in de agenda bewerken.

Als 'Kwartierhorlogebalk' is geselecteerd, wordt de tijd tot de begintijd of eindtijd getoond volgens het kwartierprincipe (als deze tijd vandaag is).

Als 'Toon laatste 15 minuten als vijf punten' is geselecteerd, is de onderste stip voor het kwartier opgedeeld in vijf kleine stippen die elk drie minuten voorstellen. Zo heeft de gebruiker een gedetailleerdere tijdweergave voordat de activiteit plaatsvindt.

Als 'Digitaal aftellen' is geselecteerd, wordt de tijd voordat de activiteit begint of eindigt ook weergegeven in cijfers.

# <span id="page-42-0"></span>*16.4 Activiteit toevoegen*

Hoe nieuwe activiteiten worden toegevoegd, staat vermeld bij **Instellingen|Kalender|Activiteit toevoegen.**

Kies een instelling die past bij wat de gebruiker aankan. Soms is het beter om met beperkte mogelijkheden te beginnen en deze later uit te breiden.

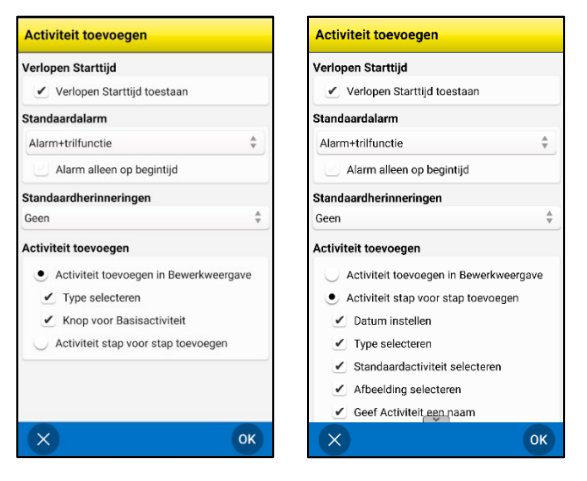

Er zijn twee hoofdopties:

- Een activiteit toevoegen via de bewerkweergave
- Een activiteit stap voor stap toevoegen via de wizard

Deze twee opties worden beschreven in *[7.2 Een](#page-30-0)  [activiteit toevoegen via de](#page-30-0)* bewerkweergave en *[7.1](#page-25-1)  [Een activiteit stap voor stap toevoegen via](#page-25-1)* de [wizard.](#page-25-1)

Zodra u de hoofdoptie hebt gekozen, kunt u nog meer selecteren (zie hieronder).

#### **16.4.1 Een activiteit toevoegen via de bewerkweergave**

Als u een activiteit toevoegt via de bewerkweergave, kunt u de volgende instellingen selecteren:

- **Type selecteren**. Het venster *[7.2.1 Type activiteit selecteren](#page-30-2)* wordt weergegeven, en u kunt kiezen tussen een enkele activiteit, een activiteit die de hele dag duurt en een terugkerende activiteit.
- **Knop voor standaardactiviteit**. Wanneer u een nieuwe activiteit maakt, wordt de knop *Standaardactiviteit* weergegeven in de bewerkweergave, zie *[5.4.3 Standaardactiviteit](#page-17-0)  [selecteren](#page-17-0)*.

#### <span id="page-42-1"></span>**16.4.2 Een activiteit stap voor stap toevoegen via de wizard**

Als u een activiteit stap voor stap toevoegt via de wizard, kunt u selecteren welke stappen u wilt opnemen:

- **Datum selecteren**. Zie *[7.1.1 Datum instellen.](#page-25-3)*
- **Type selecteren**. Het venster *[7.1.2 Type activiteit selecteren](#page-25-2)* wordt weergegeven, en u kunt kiezen tussen een enkele activiteit, een activiteit die de hele dag duurt en een terugkerende activiteit.
- **Standaardactiviteit selecteren**. Zie *[7.1.3 Standaardactiviteit selecteren](#page-26-0)*.
- **Foto selecteren**. Zie *[7.1.4 Foto selecteren](#page-26-1)*.
- **Geef activiteit een naam**. Zie *[7.1.5 De activiteit een naam geven](#page-26-2)*.
- **Infomenu**. Zie *[7.1.6 Informatie selecteren](#page-27-0)*.
- **Verwijderen na**. Zie *[7.1.7 Verwijderen na](#page-27-1)*
- **Selecteer afvinkbaarheid en alarm**. Zie *[7.1.8 Afvinken en alarm.](#page-27-2)*
- **Categorie selecteren**. Zie *[7.1.9 Categorie selecteren](#page-28-0)*.
- **Beschikbaar voor**. Zie *[7.1.10 Beschikbaar voor](#page-28-1)*.
- **Herinnering invoeren**. Zie *[7.1.11 Herinneringen selecteren](#page-28-2)*.
- **Starttijd instellen**. Zie *[7.1.12 Starttijd instellen](#page-29-0)*.
- **Duur invoeren**. *Zie [7.1.13 Duur invoeren](#page-29-2)*
- **Eindtijd instellen**. Zie *[7.1.14 Eindtijd instellen](#page-29-3)*.

Hoeveel en welke stappen worden opgenomen, hangt af van wat de gebruiker aankan. Net als in veel andere situaties wordt aanbevolen om met een klein aantal te beginnen en dat langzaam uit te breiden. Doorgaans is 'Standaardactiviteit selecteren' geschikt om mee te beginnen, omdat deze stap een effectieve manier is om veelvoorkomende activiteiten toe te voegen.

# <span id="page-43-1"></span>**16.4.3 Verlopen begintijd toestaan**

Als 'Verlopen begintijd toestaan' is geselecteerd, is het mogelijk activiteiten toe te voegen op tijdstippen die al zijn verstreken. Een foutmelding laat weten dat de begintijd al voorbij is. U wordt gevraagd of u verder wilt gaan. Als u tikt op *JA*, wordt de activiteit toegevoegd.

#### **16.4.4 Standaardalarm**

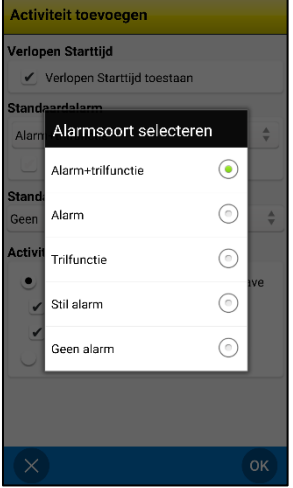

Selecteer bij 'Standaard alarmtype' wat voor alarm standaard wordt geselecteerd wanneer u nieuwe activiteiten toevoegt. U kunt uit de volgende alarmtypen kiezen:

- Alarm + trilfunctie
	- Alarm
	- Trilfunctie
- Stil alarm
- Geen alarm

U kunt op *Terug* tikken om terug te gaan.

Ook kunt u hier *Alarm alleen op begintijd* selecteren.

#### **16.4.5 Standaardherinneringen**

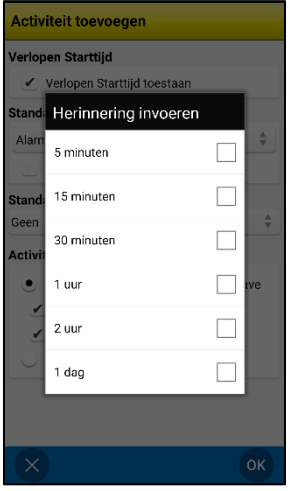

Bij 'Standaardherinneringen' selecteert u welke herinnering(en) standaard zijn geselecteerd wanneer u nieuwe activiteiten toevoegt. U kunt de volgende herinneringen selecteren:

- 5 minuten
- 15 minuten
- 30 minuten
	- 1 uur
- 2 uur
- 1 dag

U kunt op *Terug* tikken om terug te gaan.

#### <span id="page-43-0"></span>*16.5 Bewerkweergave*

Via **Instellingen|Bewerkweergave** selecteert u welke knoppen moeten worden weergegeven in de bewerkweergave:

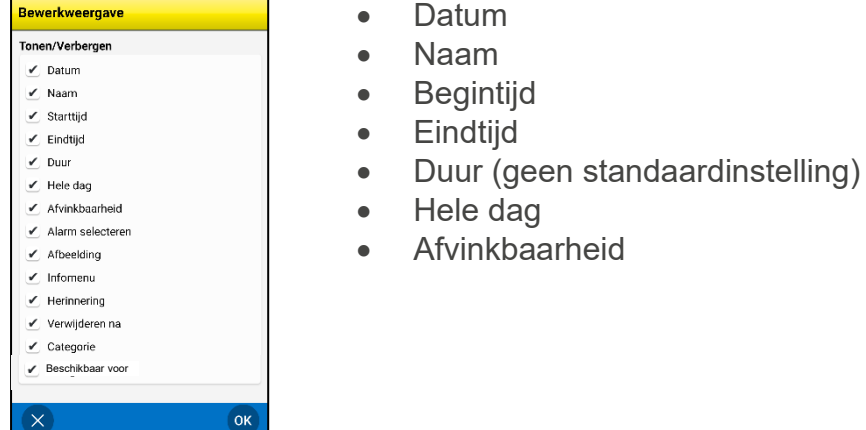

- Alarm selecteren
- Foto
- Infomenu
- **Herinnering**
- Verwijderen na
- Categorie
- Beschikbaar voor

Zie *[5.4 Bewerkweergave](#page-16-1)* voor een beschrijving van de knopen.

# <span id="page-44-0"></span>*16.6 Infomenu*

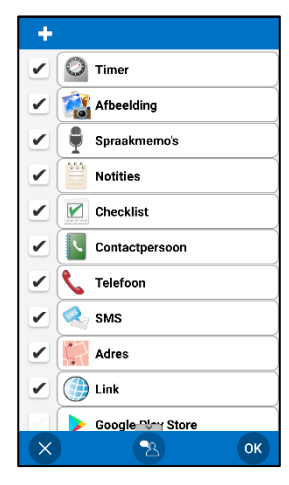

Bij **Instellingen|Infomenu** selecteert u wat wordt weergegeven in het Infomenu. Zie hoofdstuk *[5.4.12 Informatie selecteren.](#page-20-1)*

Door het vakje voor de betreffende rij aan te vinken, kunt u HandiCalendar-functies of systeemfuncties selecteren.

Met de knop  $\Box$  kunt u apps van derden toevoegen aan het Infomenu.

U selecteert de volgorde in het Infomenu door een HandiCalendarfunctie of -app te markeren en te tikken op *Omhoog verplaatsen* of *Omlaag verplaatsen* (de knoppen verschijnen bovenaan wanneer een rij wordt geselecteerd). Als een app van derden wordt gemarkeerd, kunt u deze uit het Infomenu verwijderen door te tikken op  $\blacksquare$ .

# <span id="page-44-1"></span>*16.7 Kalendermenu*

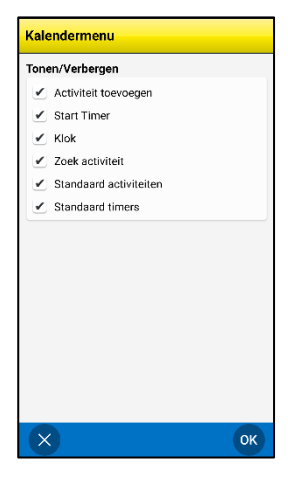

Via **Instellingen|Kalendermenu** selecteert u welke functies worden weergegeven bij de *menuknop* in de kalenderweergave:

- **Activiteit toevoegen**. Zie hoofdstuk
- *7. Een* [activiteit toevoegen](#page-24-2)*.*
- **Timer starten**. Zie hoofdstuk *9. [Timer starten](#page-34-3)*.
- **Klok**. Zie hoofdstuk *[14. Klokweergave](#page-38-0)*.
- **Activiteit zoeken**. Zie hoofdstuk *15. [Activiteit zoeken](#page-39-0)*.
- **Standaardactiviteiten**. Zie hoofdstuk *[6.8](#page-24-0)  [Standaardactiviteiten](#page-24-0)*.
- **Standaardtimers**. Zie hoofdstuk *[6.9 Standaardtimers](#page-24-1)*.

# <span id="page-44-2"></span>*16.8 Weergave van tijd*

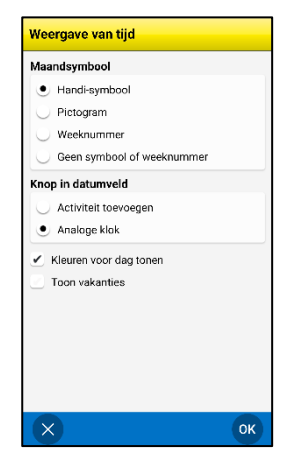

Via **Instellingen|Weergave van tijd** kunt u de volgende instellingen selecteren:

- Maandsymbool (Handi-symbool, Pictogram, Weeknummer, Geen symbool of weeknummer)
- Knop in datumveld (Activiteit toevoegen of Analoge klok)
- Kleuren voor dag tonen
- Toon vakanties

De instellingen worden hieronder beschreven.

#### **16.8.1 Maandsymbool/Weeknummer**

U kunt instellen wat voor soort maandsymbool wordt weergegeven in het datumveld van de kalenderweergave (zie hoofdstuk *[5.1 Kalenderweergave](#page-12-1)*), welke knop wordt gebruikt in het datumveld en of weeknummers worden weergegeven:

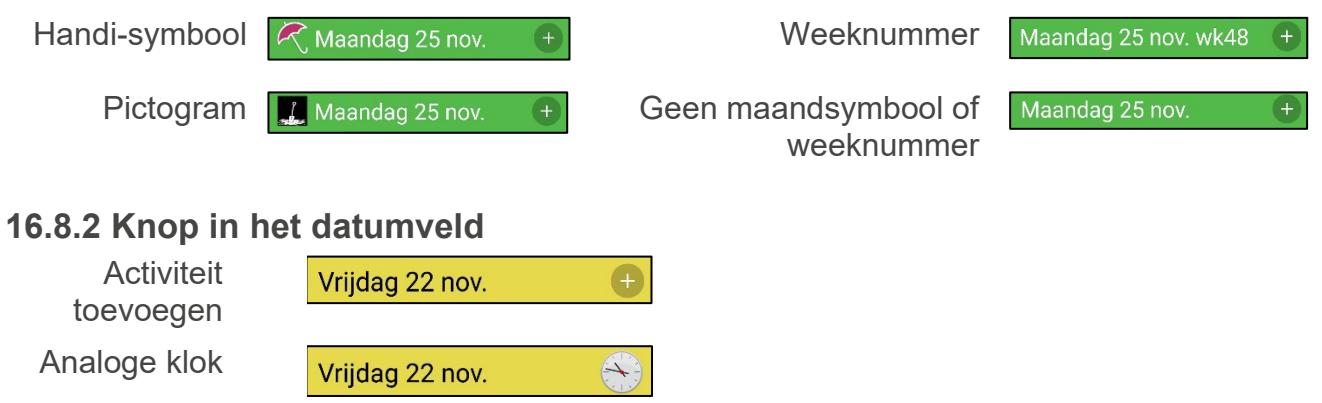

#### **16.8.3 Kleuren voor dag tonen**

*Weekdagkleuren* 

De optie 'Kleuren voor dag tonen' heeft in de volgende weergaven invloed op het datumveld:

• Kalenderweergave. Zie hoofdstuk *[5.1 Kalenderweergave](#page-12-1)*.

*Geen weekdagkleuren* 

- Weekweergave. Zie hoofdstuk *[13. Weekweergave.](#page-37-1)*
- Maandweergave. Zie hoofdstuk *[12. Maandweergave](#page-37-0)*
- Klokweergave. Zie hoofdstuk *[14. Klokweergave.](#page-38-0)*

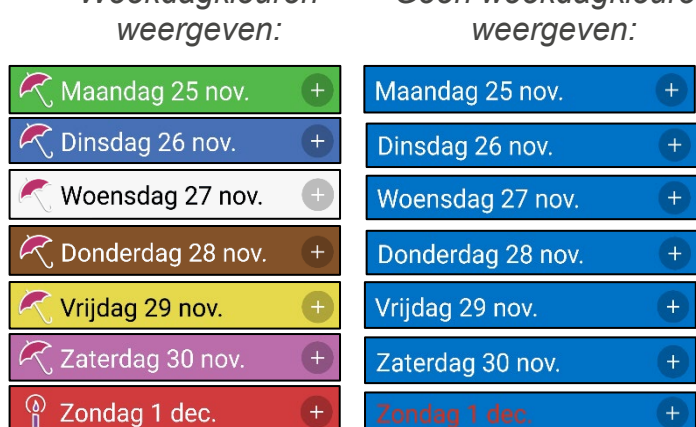

Als 'Weekdagkleuren weergeven' is geselecteerd, is maandag groen, dinsdag blauw, woensdag wit, donderdag bruin, vrijdag geel, zaterdag roze en zondag rood.

Als 'Weekdagkleuren weergeven' niet is geselecteerd, zijn alle weekdagen en zaterdag in de weekweergave blauw en heeft zondag rode tekst. Zie de kolom rechts.

# **16.8.3 Toon vakanties**

Als 'Toon vakanties' is geselecteerd, worden alle nationale feestdagen getoond, zoals beschreven in hoofdstuk *[1.10 Nationale feestdagen](#page-8-1)*.

# <span id="page-46-0"></span>*16.9 Tijdinvoer*

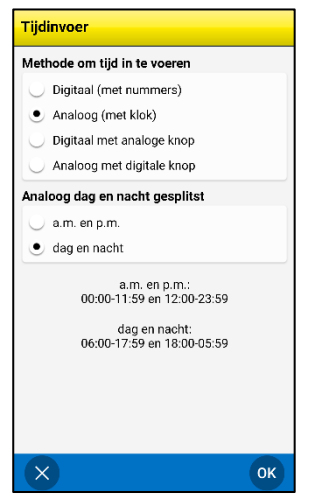

Via **Instellingen|Tijdinvoer** kunt u instellen hoe tijd wordt ingevoerd. Kies of de tijd digitaal wordt ingevoerd met cijfers, of analoog met een wijzerplaat. Het is ook mogelijk een knop te activeren waarmee tussen de invoermethoden kan worden geschakeld.

Als u analoge invoer gebruikt, kiest u of de dag wordt ingedeeld in AM/PM of in dag/nacht.

De instellingen worden hieronder beschreven.

#### **16.9.1 Methode voor tijdinvoer**

*Digitaal (met cijfers) Analoog* Starttijd instellen .<br>Starttijd instellen  $10:51$  $_{\rm 3}$  $\overline{4}$  $\mathbf 5$  $\overline{1}$  $\overline{c}$  $\mathfrak o$  $6\phantom{a}$  $\overline{7}$  $\overline{8}$  $\overline{9}$ Minuten  $\mathtt{C}$  $\frac{1}{2}$  dag +  $\propto$  $\alpha$  $\bullet_{\!\Omega}$ OK

# **16.9.2 Analoog dag en nacht gesplitst**

U hebt de volgende keuzes:

- **AM en PM.** De standaardmethode voor de 12-uursklok. Respectievelijk 00:00-11:59 en 12:00-23:59.
- **Dag en nacht**. Eenvoudigere methode. Respectievelijk 06:00-17:59 en 18:00-05:59.

#### <span id="page-46-1"></span>*16.10 Klokweergave*

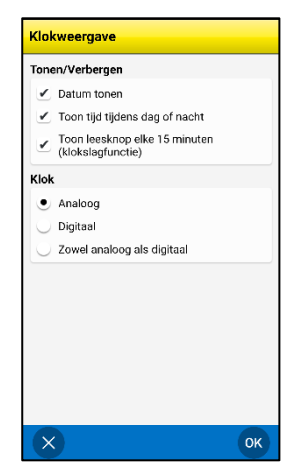

Via **Instellingen|Klokweergave** kunt u het volgende instellen voor de klokweergave:

- Datum tonen
- Tijd in dag en nacht tonen
- Knop voor de klokslagfunctie tonen (elk kwartier wordt de tijd voorgelezen)
- Analoge/digitale/zowel analoge als digitale klok

De instellingen worden hieronder beschreven.

# **16.10.1 Datum**

Als 'Datum' wordt geselecteerd, wordt het datumveld bovenaan de klokweergave getoond:

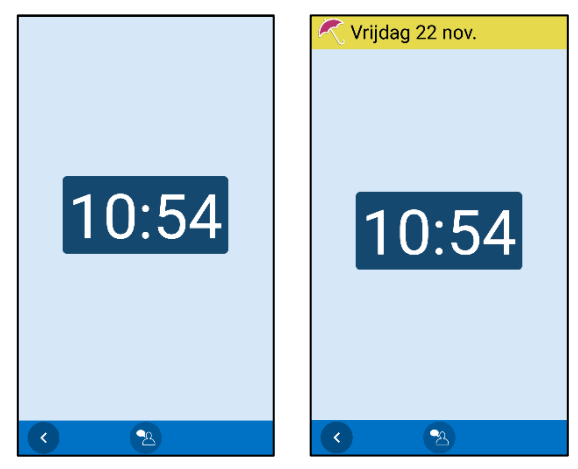

# **16.10.2 Tijd van de dag**

Als 'Tijd van de dag' wordt geselecteerd, ziet u of het ochtend, dag, avond of nacht is:

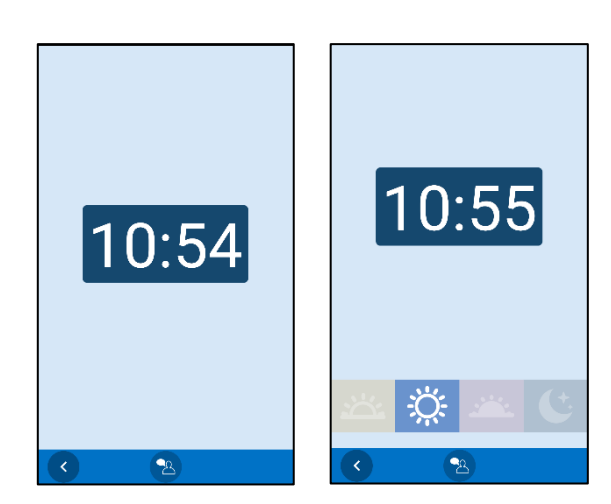

# **16.10.3 Knop voor de klokslagfunctie tonen (elk kwartier wordt de tijd voorgelezen)**

Door 'Toon leesknop elke 15 minuten' te selecteren, wordt de knop voor de klokslagfunctie

Weergegeven in de werkbalk. Zie hoofdstuk [14. Klokweergave](#page-38-0) voor een beschrijving van de functie.

# **16.10.4 De klok in de klokweergave**

Er zijn drie manieren om de klok weer te geven in de klokweergave:

- Analoog
- Digitaal
- Zowel analoog als digitaal

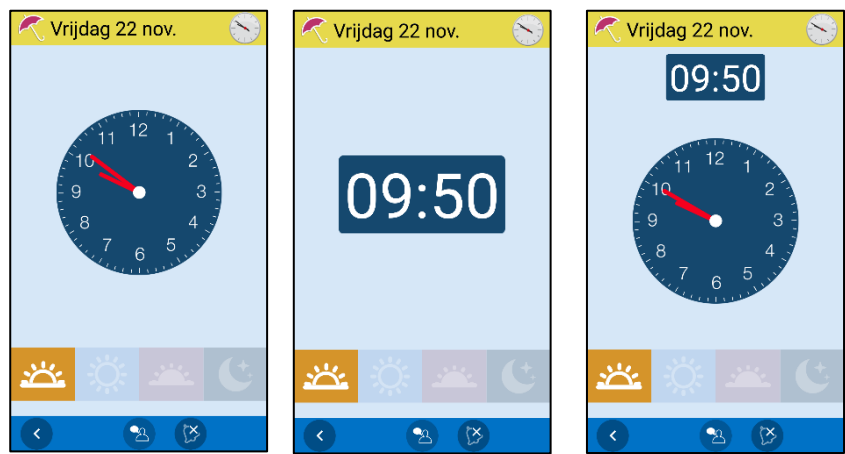

# <span id="page-48-0"></span>*16.11 Maandweergave*

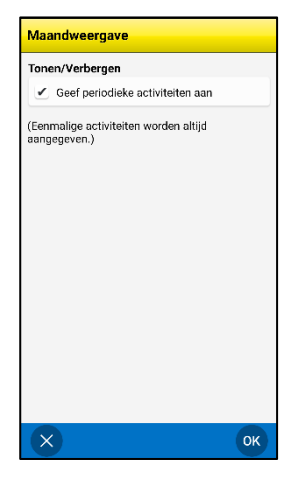

De dagen met activiteiten worden in de *maandweergave* aangeduid met een zwart vierkantje.

Via **Instellingen|Maandweergave** kiest u of terugkerende activiteiten ook op deze manier moeten worden aangeduid.

Het wordt aanbevolen 'Geef periodieke activiteiten aan' **niet** te selecteren als u veel terugkerende activiteiten als 'ontbijt', 'tandenpoetsen' enzovoort hebt. Het heeft dan namelijk geen praktisch nut meer om ze aan te duiden in de maandweergave.

# <span id="page-48-1"></span>*16.12 Weekweergave*

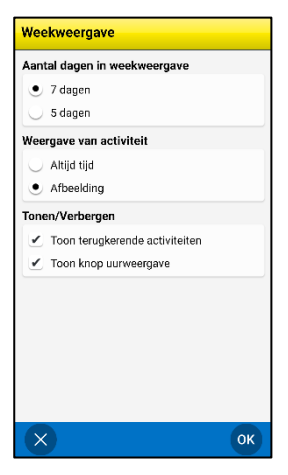

Via **Instellingen|Weekweergave** kunt u het volgende instellen voor de weekweergave:

- Toon terugkerende activiteiten
- Het aantal dagen in de weekweergave (7 of 5 dagen)
- De tijd of afbeelding van de activiteit weergeven

De instellingen worden hieronder beschreven.

#### **16.12.1 Aantal dagen in de weekweergave**

Als 'Aantal dagen in weekweergave' wordt ingesteld op **7 dagen**, worden maandag t/m zondag getoond in de weekweergave, zoals de afbeelding links.

Als 'Aantal dagen in weekweergave' wordt ingesteld op **5 dagen**, worden maandag t/m vrijdag getoond in de weekweergave, zoals de afbeelding rechts.

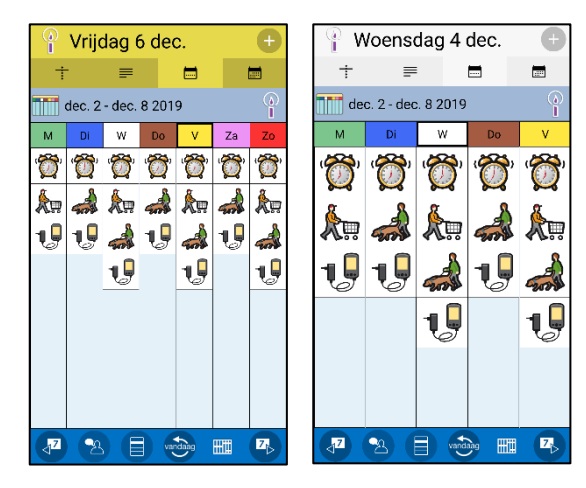

#### **16.12.2 Weergave van activiteit**

Als 'Weergave van activiteit' is ingesteld op **Altijd**, worden alle activiteiten met een begintijd getoond, ongeacht of ze een afbeelding hebben. Zie de afbeelding links.

Als 'Weergave van activiteit' is ingesteld op **Foto**, worden alle activiteiten met een afbeelding getoond, indien zulke activiteiten zijn ingevoerd. Anders wordt de begintijd getoond. Zie de afbeelding rechts.

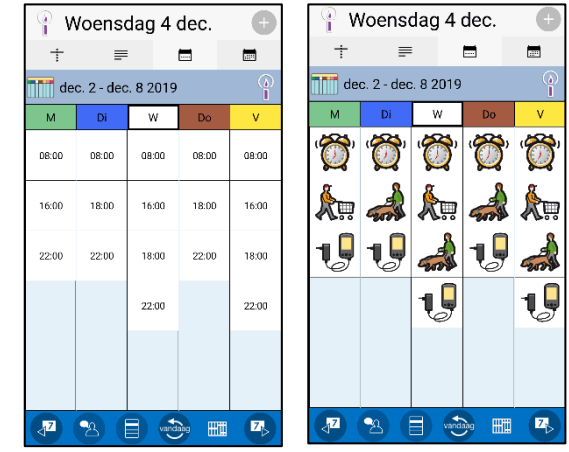

# **16.12.3 Toon terugkerende activiteiten**

Als 'Toon terugkerende activiteiten' is geselecteerd, worden alle terugkerende activiteiten getoond in de weekweergave.

# **16.12.4 Knop voor uurweergave tonen**

Als 'Knop voor uurweergave tonen' is geselecteerd, wordt de knop *Uurweergave* weergegeven en kunt u van de weekweergave overschakelen naar de uurweergave. Zie hoofdstuk *Error! Reference source not found.*.

# <span id="page-49-0"></span>*16.13 Start timer*

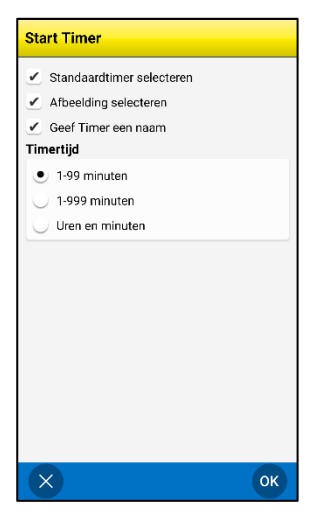

Via **Instellingen|Start timer** selecteert u welke vensters moeten worden weergegeven voor het starten van timer (zie hoofdstuk *[9.](#page-34-3)  [Timer starten](#page-34-3)*):

- Standaardtimer selecteren
- Foto selecteren
- Geef timer een naam

U bepaalt ook hoe de tijd van de timer moet worden ingevoerd in het venster 'Timertijd'. Zie hieronder.

# <span id="page-50-1"></span>**16.13.1 Afteltijd**

Het venster 'Afteltijd' kan op drie manieren worden ingevuld:

- 1-99 minuten. Max. 2 cijfers.
- 1-999 minuten. Max. 3 cijfers.
- Uren en minuten. Max. 4 cijfers, waarvan de eerste twee cijfers de uren aanduiden en de laatste twee de minuten.

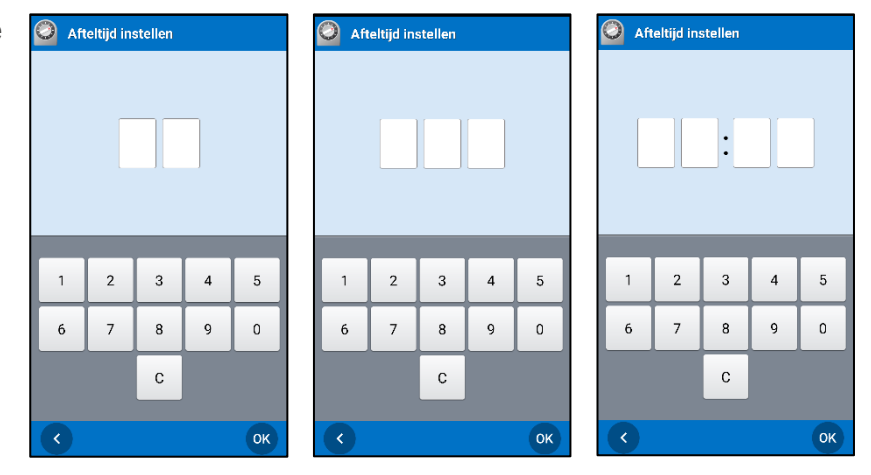

Kies een instelling die past bij wat de gebruiker nodig heeft. Meestal is een timer van 1-99 minuten voldoende.

# <span id="page-50-0"></span>*16.14 Standaardactiviteiten*

Via **Instellingen|Standaardactiviteiten** kunt u standaardactiviteiten definiëren. (Wat een standaardactiviteit is, wordt uitgelegd in hoofdstuk *[4.2.2 Standaardactiviteiten](#page-10-3)*.)

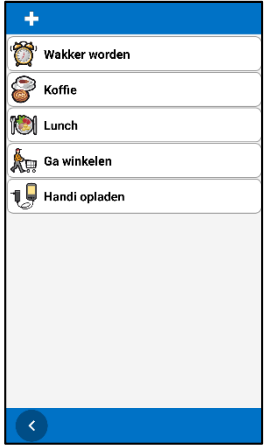

Bovenaan het venster bevindt zich een werkbalk met de bewerkingsfuncties *Nieuw*, *Verwijderen*, *Bewerken* en *Tonen/verbergen*. Onderaan staan knoppen om *omhoog* en *omlaag* te bewegen. (Als er geen standaardactiviteit is gemarkeerd, wordt alleen de knop *Nieuw* weergegeven.)

Hieronder wordt beschreven hoe u standaardactiviteiten en mappen opgeeft.

Wijzigingen in standaardactiviteiten worden meteen opgeslagen; het is dus niet nodig om op *OK* te tikken.

# **16.14.1 Nieuwe standaardactiviteit/map**

H. Tik op de knop *Nieuw* om een nieuwe standaardactiviteit/map te maken.

Als u op het bovenste niveau bent, dus niet in een map, kunt u kiezen om een nieuwe standaardactiviteit of map te maken.

Als u 'Nieuwe standaardactiviteit' kiest, wordt deze toegevoegd aan de stappen van hoofdstuk *[7.2 Een activiteit toevoegen via de](#page-30-0)* [bewerkweergave](#page-30-0) (echter zonder keuze van een standaardactiviteit). De nieuwe standaardactiviteit komt als laatste op de lijst in de map waarin u bent.

Als u 'Nieuwe map' selecteert, moet u de stappen volgen om eerst een afbeelding en dan een naam te kiezen. De nieuwe map wordt als laatste op de lijst geplaatst.

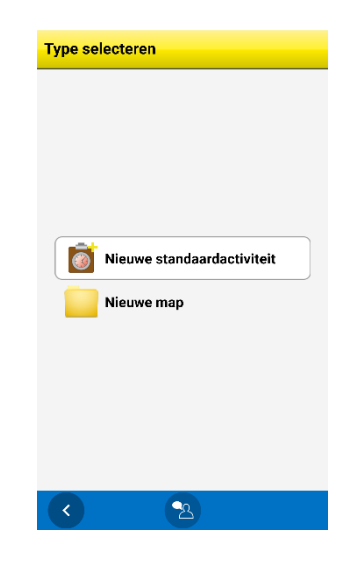

#### **16.14.2 Standaardactiviteit/map bewerken**

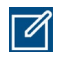

Als u een standaardactiviteit/map wilt bewerken, markeert u deze en selecteert u *Bewerken*. Als een standaardactiviteit is gemarkeerd, wordt de bewerkweergave getoond. Als een map is gemarkeerd, volgt u enkele stappen om de afbeelding en/of naam te wijzigen.

#### **16.14.3 Standaardactiviteit/map verwijderen**

**Till** Als u een standaardactiviteit/map wilt verwijderen, markeert u deze en selecteert u *Verwijderen*. U moet bevestigen dat u de standaardactiviteit/map wilt verwijderen.

Als u een map verwijdert, kunt u ervoor kiezen enkel die map te verwijderen of ook de standaardactiviteiten die de map bevat.

#### **16.14.4 Een standaardactiviteit/map omhoog/omlaag verplaatsen**

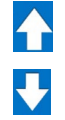

Als u een standaardactiviteit wilt verplaatsen, moet u deze markeren en tikken op de knop *Omhoog* of *Omlaag*. De standaardactiviteit/map wordt verplaatst.

Als u de standaardactiviteit voorbij een map wilt verplaatsen, wordt u eerst gevraagd of u de standaardactiviteit wilt verplaatsen van map X naar map Y.

Als u *Ja* antwoordt, wordt de standaardactiviteit verplaatst naar de aangeduide map.

Als u *Nee* antwoordt, wordt de standaardactiviteit verplaatst naar boven/onder de map, zodat deze op hetzelfde niveau blijft.

Mappen kunnen alleen voorbij bestaande mappen worden verplaatst, want er is maar één niveau met mappen.

#### **16.14.5 Standaardactiviteit/map tonen/verbergen**

Het is mogelijk om standaardactiviteiten/mappen te verbergen. U doet dit door deze  $\mathbf{C}$ te markeren in de lijst en te tikken op *Verbergen*. Als u ze weer wilt weergeven, tikt u op *Tonen*.

#### <span id="page-51-0"></span>*16.15 Standaardtimers*

Standaardtimers geeft u op via **Instellingen|Standaardtimers**. Standaardtimers worden beschreven in hoofdstuk *[6.9 Standaardtimers](#page-24-1)*. Standaardtimers en mappen worden op dezelfde manier gemaakt en bewerkt als wordt beschreven in *[16.15 Standaardtimers](#page-51-0)*.

#### <span id="page-51-1"></span>*16.16 Categorieën*

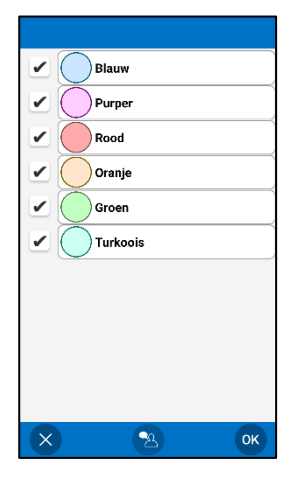

Via **Instellingen|Categorieën** kunt u instellen welke categorieën kunnen worden geselecteerd en hoe deze heten.

Wanneer een categorie is gemarkeerd, wordt de knop *Bewerken* weergegeven in de werkbalk. Wanneer u erop tikt, wordt de bewerkweergave weergegeven en kunt u de parameters van de categorie bewerken.

# <span id="page-52-0"></span>*16.17 Alarmgeluid*

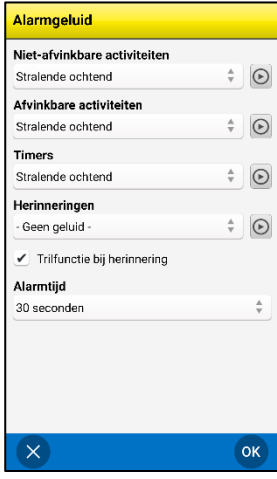

Via **Instellingen|Alarmgeluid** stelt u verschillende geluiden in voor *niet-afvinkbare activiteiten*, *afvinkbare activiteiten*, *timers* en *herinneringen*.

U selecteert een alarmgeluid door erop te tikken in de lijst. Door te

tikken op de knop Afspelen<sup>(O)</sup>, kunt u het geselecteerde alarmgeluid afspelen.

Voor herinneringsalarmen bevat de lijst ook een optie *- Geen geluid*  en is er een selectievakje *Trilfunctie bij herinnering*. Als u dit aanvinkt, worden alle herinneringen geactiveerd zonder geluid maar met trilfunctie.

De alarmtijd, dat wil zeggen de lengte van de tijd die het alarm en herinneringen moeten klinken/trillen, kunt u instellen op *Signaal, 15 seconden, 30 seconden, 1 minuut, 2 minuten of 5 minuten.* (Bij 'Signaal' wordt het geluid één keer afgespeeld of maximaal 5 seconden.)

U kunt uw eigen alarmgeluiden gebruiken. Deze moeten een MP3-indeling hebben (.mid, .aac en .ogg werken ook). Sluit de telefoon of de tablet aan op een computer (USBmassaopslag) en maak op de geheugenkaart een map met de naam *media\audio\alarms* waarin de geluidsbestanden worden toegevoegd. U kunt ze dan selecteren in de bovenstaande weergave.

Er bestaan ook apps voor alarmgeluiden en ringtones, zoals *Ringdroid*. Met Ringdroid kunt u een stukje uit een nummer knippen of een nieuw geluid opnemen.

# <span id="page-52-1"></span>*16.18 De alarmweergave*

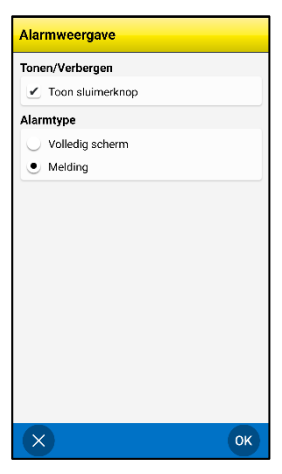

Via **Instellingen|Alarmweergave**, kiest u of de sluimerknop wordt weergegeven in de alarmweergave (zie *[5.3 Alarmweergave\)](#page-16-0)*.

Ook selecteert u hier het gewenste *alarmtype*:

- Volledig scherm: Toont het alarm op het volledige scherm.
- Melding: Toont het alarm als melding volgens de meldingsinstellingen van uw apparaat. Meldingen kunnen ook worden weergegeven op een smartwatch.

Als 'Toon sluimerknop' is geselecteerd, wordt de *sluimerknop* weergegeven in de alarmweergave. Als u op de *sluimerknop* tikt, wordt de alarmweergave gesloten en wordt het alarm 5 minuten uitgesteld.

# <span id="page-52-2"></span>*16.19 Synthetische spraak*

Voor de instellingen van spraakondersteuning gaat u naar **Instellingen|Synthetische spraak**. Er verschijnt een menu waar u het volgende kunt aanpassen:

- Spraakondersteuningsinstellingen
- Stem selecteren
- Stemmen downloaden

# **16.19.1 Spraakondersteuningsinstellingen**

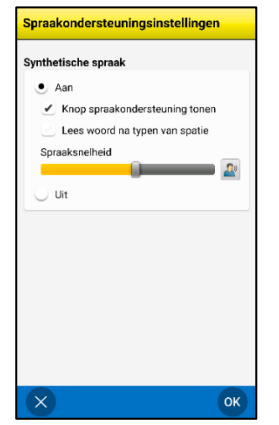

#### Via **Instellingen|Synthetische**

**spraak|Spraakondersteuningsinstellingen** kiest u of en zo ja hoe spraakondersteuning beschikbaar is voor het toetsenbord en menu's. Als u kiest voor spraakondersteuning, kunt u het volgende instellen:

- Knop spraakondersteuning tonen
- Lees woord na typen van spatie
- Spraaksnelheid

De instellingen worden hieronder beschreven.

**OPMERKING:** Als spraakondersteuning is uitgeschakeld, is geen spraakondersteuning beschikbaar.

#### *Knop spraakondersteuning tonen*

Als **Knop spraakondersteuning tonen** is geselecteerd, wordt de knop voor spraakondersteuning weergegeven naast het tekstveld. Zie de linker afbeelding.

Als **Knop spraakondersteuning tonen** niet is geselecteerd, wordt geen knop voor spraakondersteuning getoond. Zie de rechter afbeelding.

Wanneer u op de toets voor spraakondersteuning tikt, wordt de hele tekst voorgelezen.

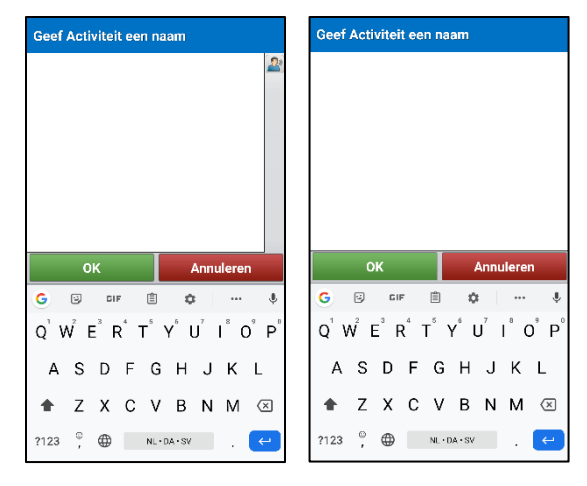

#### *Lees woord na typen van spatie*

Als **Lees woord na typen van spatie** is geselecteerd, worden de woorden voorgelezen terwijl u ze typt met het toetsenbord. Zodra u een spatie typt, wordt het voorafgaande woord voorgelezen.

#### *Spraaksnelheid*

Door de schuif te verplaatsen, kunt u de spraaksnelheid aanpassen. Er wordt een voorbeeldzin voorgelezen, zodat u kunt horen of de spraaksnelheid naar wens is.

#### **16.19.2 Stem selecteren**

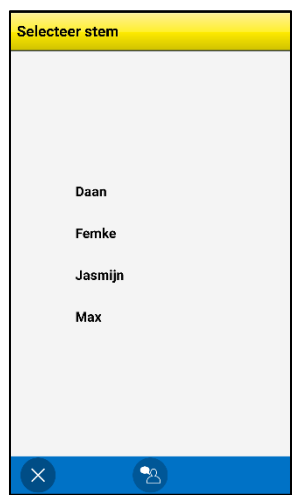

Via **Instellingen|Spraakondersteuning|Selecteer stem** selecteert u de stem die wordt gebruikt voor spraakondersteuning.

U kunt kiezen uit de stemmen van Daan (man), Femke (vrouw), Jasmijn (vrouw), en Max (man).

Zodra u tikt op *OK*, wordt de geselecteerde stem geïnstalleerd.

#### <span id="page-53-0"></span>**16.19.3 Stemmen downloaden**

Via **Instellingen|Spraakondersteuning|Stemmen downloaden** kunt u stemmen downloaden.

# <span id="page-54-0"></span>*16.20 Over Handi*

Bij **Instellingen|Over Handi** vindt u de softwareversie, de ID van de eenheid en informatie over de eenheid. Ook vindt u hier uw *licentiesleutel* en de vervaldatum van de licentie.

# <span id="page-54-1"></span>*16.21 Logbestanden*

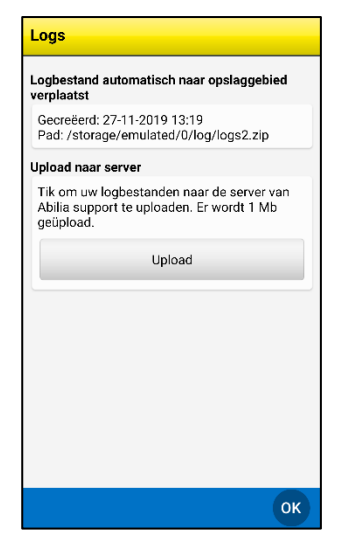

Via **Instellingen|Logbestanden** kunt u logbestanden beheren in Handi. Logbestanden worden op de achtergrond gemaakt en worden vooral gebruikt voor probleemoplossing.

De logbestanden worden automatisch opgeslagen in het geheugen van het apparaat, waar ze niet toegankelijk zijn.

Als u **Upload naar server** selecteert, worden de logbestanden via het mobiele netwerk of wifi geüpload naar de server van Abilia. Tik op de knop *Upload* om te beginnen.

# <span id="page-54-2"></span>*16.22 Uitloggen*

Via **Instellingen|Uitloggen** kunt u uitloggen bij HandiCalendar. Als u uitlogt, verdwijnen alle HandiCalendar-gegevens van het apparaat. Deze gegevens zijn echter opgeslagen in het myAbilia-gebruikersaccount. De eerstvolgende keer dat u HandiCalendar gebruikt, wordt het inlogvenster voor HandiCalendar getoond en kunt u opnieuw inloggen.

# <span id="page-55-0"></span>**17. Standaardinstelling**

Wanneer u HandiCalendar voor de eerste keer opent, wordt de standaardinstelling gebruikt. De standaardinstelling is een handig startpunt, maar de instellingen moeten altijd worden aangepast aan het individu. Hieronder wordt uitgelegd wat de standaardinstelling inhoudt.

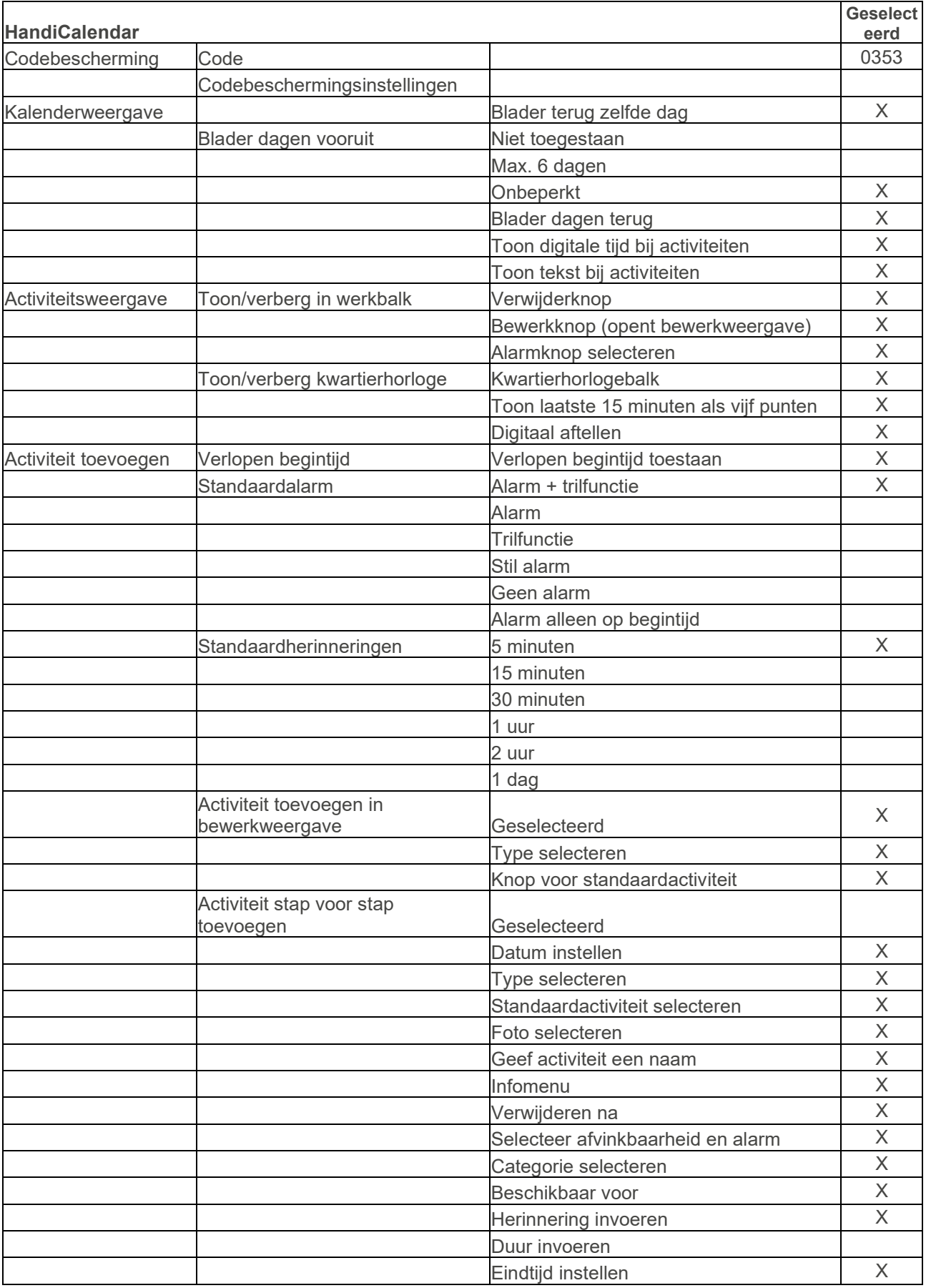

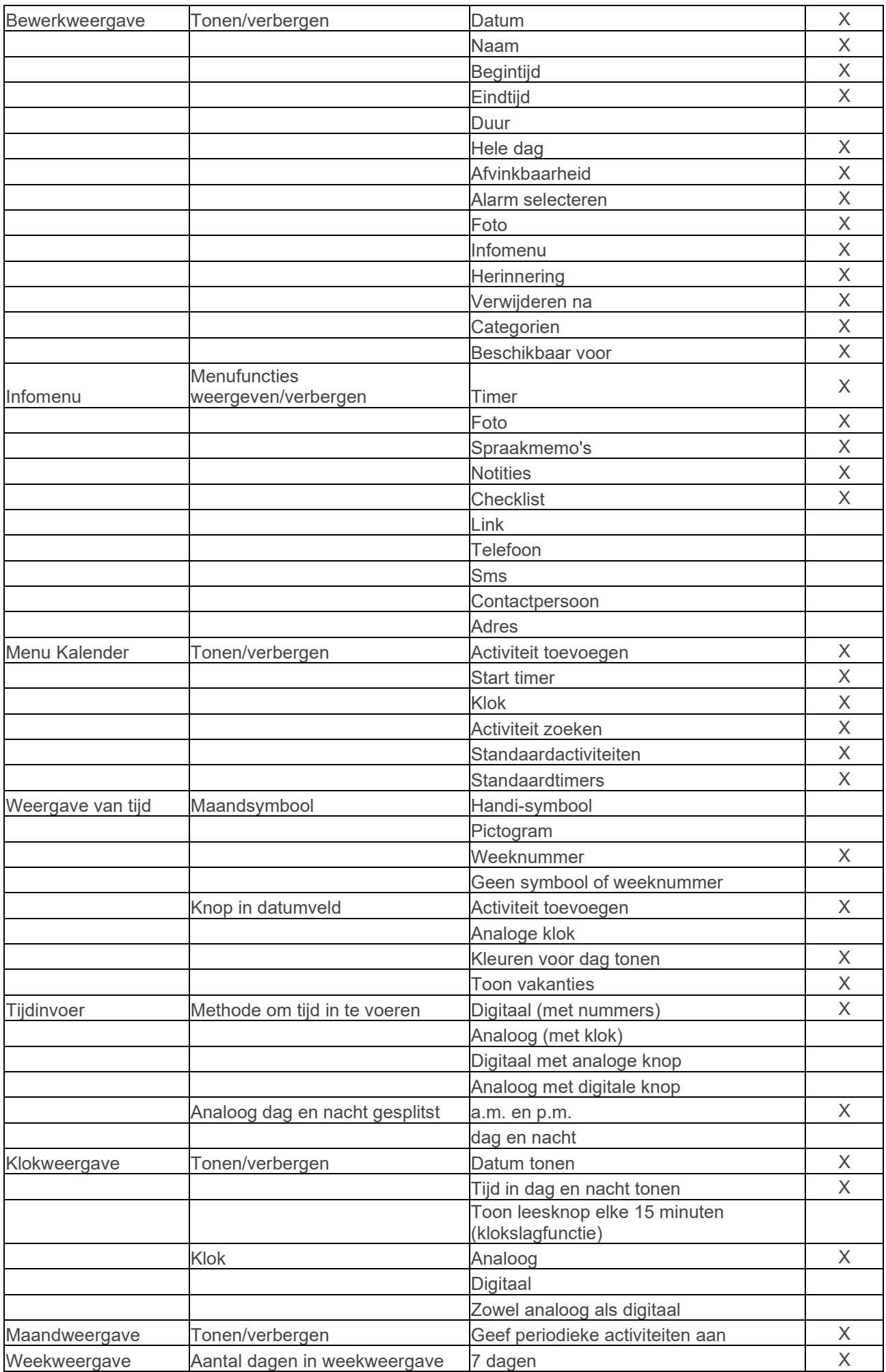

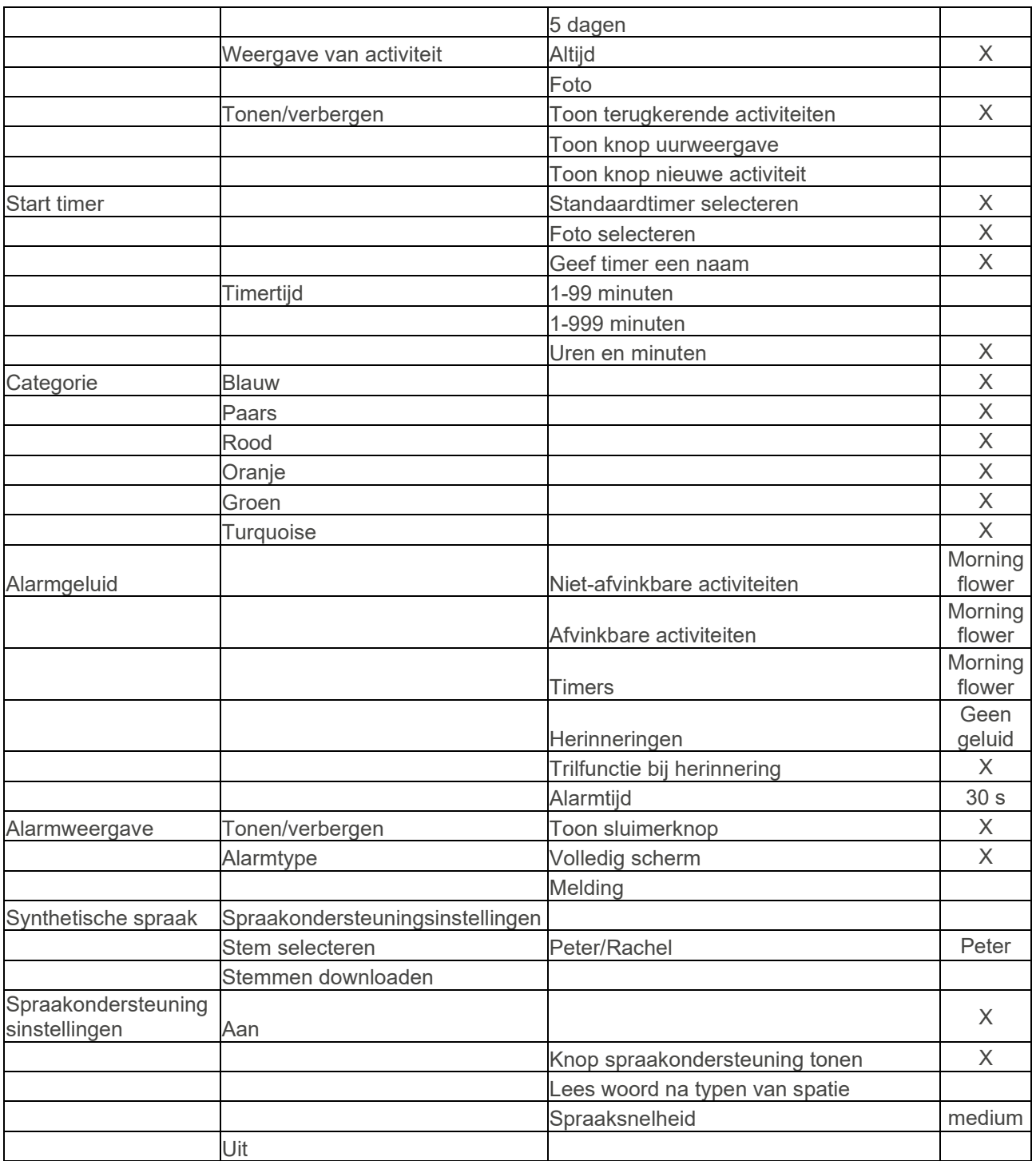

# <span id="page-58-0"></span>**17 Technische informatie**

# <span id="page-58-1"></span>*17.1 Meegeleverde onderdelen*

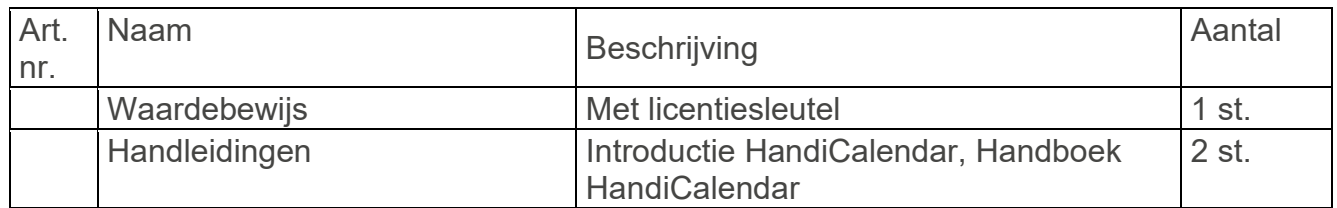

#### <span id="page-58-2"></span>*17.2 Technische data*

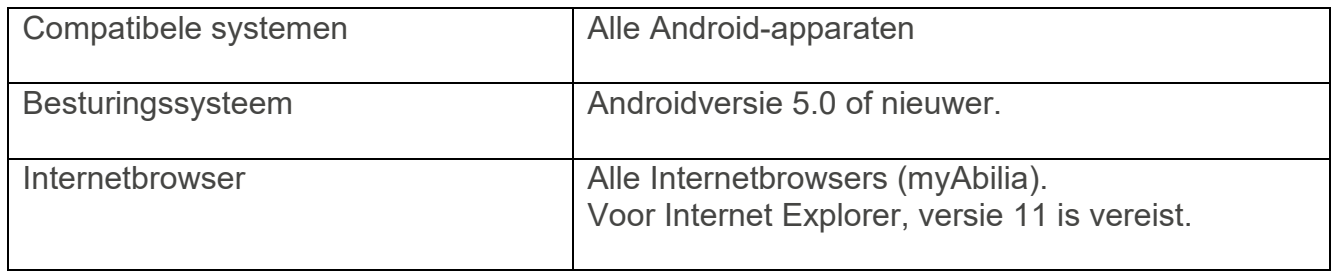

#### **Contactinformatie:**

**Zweden:**

Abilia AB, Råsundavägen 6, 169 67 Solna, Zweden Phone +46 (0)8-594 694 00 | info@abilia.se | www.abilia.se

**Noorwegen:**

Abilia AS, Tevlingveien 23, 1081 Oslo, Noorwegen Phone +47 23 28 94 00 | info@abilia.no | www.abilia.no

#### **Verenigd Koninkrijk:**

Abilia UK Ltd, Unit 12 Buckingway Business Park, Swavesey, Cambridge, CB24 4AE, Verenigd Koninkrijk Phone +44 (0)1954 281210 | info@abilia.uk | [www.abilia.uk](http://www.abilia.uk/)

#### **Internationaal:**

[www.abilia.com/intl/get-products/distributors](http://www.abilia.com/intl/get-products/distributors)

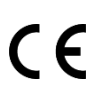

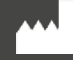

Abilia AB, Råsundavägen 6, 169 67 Solna, Zweden Telefoon +46 (0)8 -594 694 00 | info@abilia.se | www.abilia.se

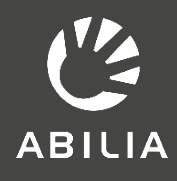